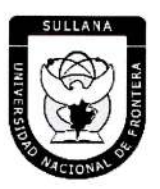

NGC YA YA YA YA YA YA YA YA YA YA YA YA

"Año de la Unidad, la Paz y el Desarrollo"

### **RESOLUCIÓN DE COMISIÓN ORGANIZADORA**

### $N^{\circ}$  525-2023-UNF/CO

#### Sullana, 22 de septiembre de 2023.

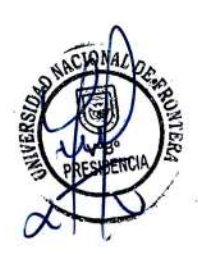

### **VISTOS:**

Informe Nº 067-2023-UNF-PCO-OPP-UM de fecha 11 de julio de 2023; Oficio Nº 288-2023-UNF-PCO-OTI de fecha 13 de julio de 2023; Informe Nº 0539-2023-UNF-OAJ de fecha 12 de setiembre de 2023; Oficio Nº 410-2023-UNF-PCO-OTI de fecha 20 de setiembre de 2023; y,

#### **CONSIDERANDO:**

Que, el artículo 18º de la Constitución Política del Perú, prescribe que la Universidad es autónoma en su régimen normativo, de gobierno, académico, administrativo y económico: Las Universidades se rigen por sus propios estatutos en el marco de la Constitución y de las leyes.

SULLANA

Que, mediante Ley Nº 29568 del 26 de julio de 2010 se crea la Universidad Nacional de Frontera en el distrito y provincia de Sullana, departamento de Piura, con fines de fomentar el desarrollo sostenible de la Subregión Luciano Castillo Colonna, en armonía con la preservación del medio ambiente y el desarrollo económico sostenible; y, contribuir al crecimiento y desarrollo estratégico de la región fronteriza noroeste del país.

Que, el artículo 8º de la Ley Universitaria, establece que la autonomía inherente a las Universidades se ejerce de conformidad con la Constitución y las Leyes de la República e implica los derechos de aprobar su propiò estatuto y gobernarse de acuerdo con él, organizar su sistema académico, económico y administrativo.

Página | 1

Que, PMESUT, es La Unidad Ejecutora 118: Mejoramiento de la Cálidad de la Educación Básica y Superior del Ministerio de Educación, administra el "Programa para la Mejora de la Calidad y Pertinencia de los Servicios de Educación-Superior Universitaria y Tecnológica a Nivel Nacional" (PMESUT), este programa fue creado tras la suscripción de un contrato entre el Gobierno del Perú y el Banco Interamericano de Desarrollo (BID) para implementar, en concordancia con el Ministerio de Educación, gestiones que permitan que estudiantes de educación superior, universitaria y tecnológica del país, accedan a instituciones que brinden adecuados servicios educativos, pertinentes y de calidad a nivel nacional.

Que, mediante Resolución de Comisión Organizadora Nº 461-2021-UNF/CO de fecha 29 de noviembre de 2021, se resuelve aprobar el Estatuto de la Universidad Nacional de Frontera.

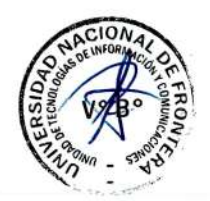

www.unf.edu.pe

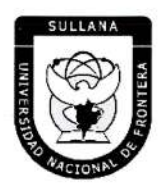

"Año de la Unidad, la Paz y el Desarrollo"

### **RESOLUCIÓN DE COMISIÓN ORGANIZADORA**

Que, en el Estatuto en mención, en su TÍTULO III se establece las DISPOSICIONES TRANSITORIAS, FINALES Y DEROGATORIAS:

A. DISPOSICIONES TRANSITORIAS

#### PRIMERA. POTESTAD DE LA COMISIÓN ORGANIZADORA

En base al artículo 29 de la Ley Universitaria, la Comisión Organizadora de la UNF tiene a su cargo la aprobación del presente Estatuto, reglamentos y documentos de gestión académica, de investigación y administrativa, formulados en los instrumentos de planeamiento, así como su conducción y dirección hasta que se constituyan los órganos de gobierno que de acuerdo a ley corresponda.

### SEGUNDA. PROCESO DE CONSTITUCIÓN

Durante el proceso de constitución de la Universidad, los artículos del presente Estatuto, que se opongan, contradigan o no puedan implementarse de acuerdo a lo establecido en la normativa de la SUNEDU y MINEDU, respecto a garantizar las condiciones básicas de calidad, quedan en suspenso hasta que se constituyan los órganos de gobierno de la universidad. Encontrándose la Comisión organizadora facultada a emitir resoluciones que permitan el adecuado funcionamiento de la universidad hasta culminar el proceso de constitución.

 $(...)$ 

### **CUARTA. GOBIERNO-DE LA UNF**

Durante el proceso de constitución de la Universidad, el gobierno de ésta se ejerce por:  $111$ 

a) La Comisión Organizadora, tiene atribuciones administrativas que competen a la Asamblea Universitaria, al Consejo Universitario y al Consejo de Facultad.

b) El Presidente de la Comisión Organizadora de la UNF, tiene atribuciones propias del Rector.

Página | 2

c) Los Coordinadores de Facultad tiene atribuciones de Decano.

### QUINTA. ÓRGANOS DE ALTA DIRECCIÓN

Durante el proceso de constitución de la UNF, los Órganos de Alta Dirección de ésta, lo constituyen:

a) La Presidencia de Comisión Organizadora, que cumple funciones asignadas al Rectorado.

b) La Vicepresidencia Académica de Comisión Organizadora, que cumple funciones asignadas al Vicerrectorado Académico.

c) La Vicepresidencia de Investigación de Comisión Organizadora, que cumple funciones asignadas al Vicerrectorado de Investigación.

Que, el Artículo 22° literal f) del Estatuto de la Universidad de Frontera establece que el Consejo Universitario tiene como atribución: Concordar y ratificar los planes de estudios y de trabajo propuestos por las unidades académicas.

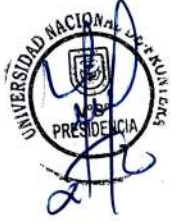

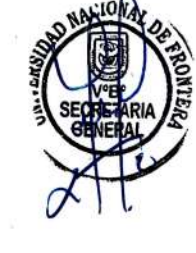

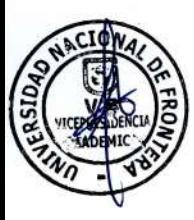

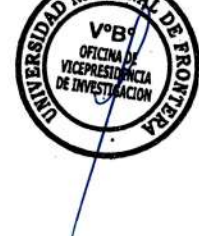

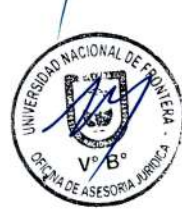

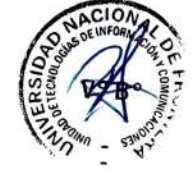

Av. San Hilarión Nº 101 - Zona de Expansión Urbana de Sullana Margen Izquierda entre la Urb. Pop. Villa Perú Canadá Distrito y Provincia de Sullana

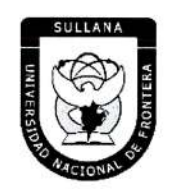

"Año de la Unidad, la Paz y el Desarrollo"

### **RESOLUCIÓN DE COMISIÓN ORGANIZADORA**

Que, el Artículo 10.6 del Reglamento de Organización y Funciones de la Universidad de Frontera establece que el consejo tiene como atribución: Concordar y ratificar los planes de estudios y de trabajo propuestos por las unidades académicas.

Que, mediante Resolución Viceministerial Nº 244-2021-MINEDU, de fecha 27 de julio del 2021, se aprueba el Documento Normativo denominado "Disposiciones para la constitución y funcionamiento de las comisiones organizadoras de las universidades públicas en proceso de constitución", en el numeral 6.1.4., señala que son funciones de la Comisión Organizadora, literal g) "Concordar y ratificar los planes de estudios y de trabajo propuestos por las unidades académicas.

Que, mediante Informe Nº 067-2023-UNF-PCO-OPP-UM, de fecha 11 de julio de 2023, la Jefa de la Unidad de Modernización informa a la Oficina de Planeamiento y Presupuesto concluyendo que la propuesta del Manual de Usuario del Sistema de Tesorería, se encuentra en el marco del convenio de Cooperación Interinstitucional con la Unidad Ejecutora Nº 118 Mejoramiento de la Calidad de Educación Básica, para la implementación del Sistema Integrado de Gestión Académica Universitaria, la cual considera la implementación de once sistemas informáticos entre ellos el Sistema de Gestión docente e Intranet, considerado dentro de la ejecución del Programa para mejorar la calidad y pertinencia de los servicios de Educación Superior Universitaria y Tecnológica a Nivel Nacional (PMESUT), considerando viable su aprobación, y recomienda a la continuidad de su trámite.

Que, con Oficio Nº 288-2023-UNF-PCO-OTI, de fecha 13 de julio de 2023, la Jefa de la Oficina de Tecnologías de Información solicita a la Oficina de Asesoría Jurídica, emita opinión legal sobre propuesta del Manual-de Usuario del Sistema de Tesorería v1.1 (Rol Administrador) y Manual de Sistema de Tesorería v1.1 - Rol Tesorero de la UNF.

Que, mediante Informe Nº 0539-2023-UNF-OAJ, de fecha 12 de setiembre de 2023, el Jefe de la Oficina de Asesoría Jurídica emite opinión-señalando: "Que, es viable jurídicamente la aprobación del Manual de Usuario Sistemá de Tesorería v1.1 (Rol Ádministrador) Programa para mejorar la calidad y pertinencia de los Servicios de Educación Superior Universitaria y tecnológica a Nivel Nacional (PMESUT) y Manual de Usuario Sistema de Tesorería v1.1 (Rol, Tesorero) Programa para mejorar la calidad y pertinencia de los Sérvicios de Educación Superior Universitaria y tecnológica a Nivel Nacional (PMESUT)".

Que, con Oficio Nº 410-2023-UNF-PCO-OTI, de fecha 20 de setiembre de 2023, la Jefa de la Oficina de Tecnologías de la Información remite a Presidencia de Comisión Organizadora, la propuesta del Manual de Usuario Sistema de Tesorería v1.1 (Rol Administrador) y Manual de Usuario Sistema de Tesorería v1.1 (Rol, Tesorero), para su respectiva aprobación.

Que, respecto al Artículo IV el Título Preliminar del Texto Único Ordenado de la Ley de Procedimiento Administrativo General, aprobada mediante Decreto Supremo número 004-2019-JUS, recoge como uno de los Principios del Procedimiento Administrativo, el Principio de Legalidad por el cual queda sentado que las autoridades administrativas deben actuar con

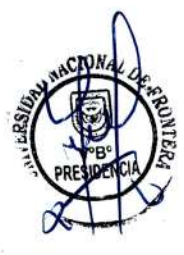

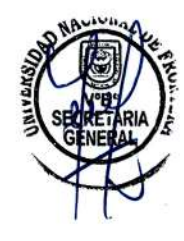

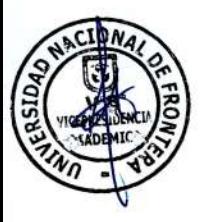

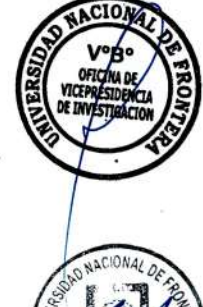

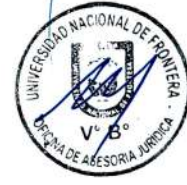

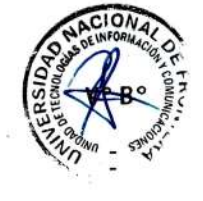

Av. San Hilarión Nº 101 - Zona de Expansión Urbana de Sullana Margen Izquierda entre la Urb. Pop. Villa Perú Canadá Distrito y Provincia de Sullana Página | 3

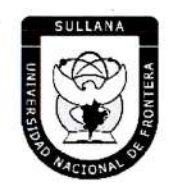

<u>୲୰ଊ୰ଊ୰ଊ୰ଊ୰ଊ୰ଊ୰ଊ୰ଊ୰ଊ୰ଊ୰ଊ୰ଊ୰ୠ</u>

"Año de la Unidad, la Paz y el Desarrollo"

### **RESOLUCIÓN DE COMISIÓN ORGANIZADORA**

respeto a la constitución, la ley y al derecho, dentro de las facultades que le estén atribuidas y de acuerdo con los fines para los que les fueron conferidas.

Que, con ACTA Nº 072-2023-SO-CO, de fecha 22 de septiembre del 2023, en Sesión Ordinaria de Comisión Organizadora de la Universidad Nacional de Frontera, luego de analizar la documentación presentada y de revisar los informes técnicos y legales indicados en los considerandos de la presente Resolución, por unanimidad se acordó: APROBAR el Manual de Usuario Sistema de Tesorería v1.1 (Rol Administrador) y Manual de Usuario Sistema de Tesorería v1.1 (Rol Tesorero) de la Universidad Nacional de Frontera, que como anexo forma parte integrante de la presente resolución.

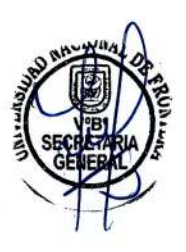

Estando a lo expuesto y en uso de las atribuciones conferidas por la Ley Universitaria - Ley Resolución Viceministerial No 30220 por la N° 045-2023-MINEDU **V** Acta de Acuerdos de Sesión Ordinaria de Comisión Organizadora Nº 072-2023-SO-CO, de fecha 22 de septiembre del 2023.

### **SE RESUELVE:**

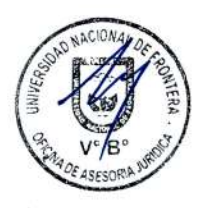

ARTÍCULO PRIMERO - APROBAR el Manual de Usuario Sistema de Tesorería v1.1 (Rol Administrador) y Manual de Usuario Sistema de Tesorería v1.1 (Rol Tesorero) de la Universidad Nacional de Frontera, que como anexo forma parte integrante de la presente resolución. rv  $113$ 

**ARTÍCULO SEGUNDO. - DISPONER** que, la Oficina de Tecnologías de la Información de esta Casa Superior de Estudios, se encargue de la gestión y operatividad de los manuales aprobados en el artículo precedente.

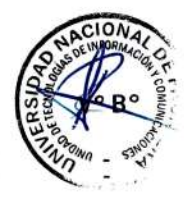

**ARTÍCULO TERCERO- MOTIFICAR a través, de los mécanismos más adecuados y** pertinentes, para conocimiento y fines correspondientes.

REGÍSTRESE, COMUNÍQUESE Y EJECÚTESE.

**STOAD NACTONA NTFRA** 

Benifes Comisión Organizadora

**Dr/BALDEMAR** TENEFAR licépreside de Investir

Página | 4

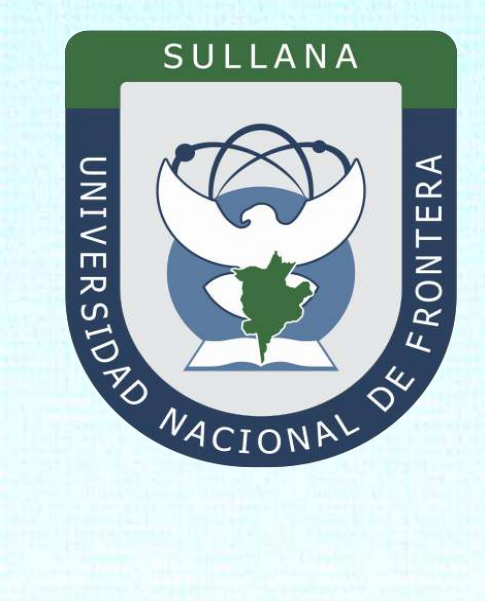

### **Manual de Usuario Sistema de Tesorería v1.1 (Rol Tesorero)**

Programa para mejorar la calidad y pertinencia de los servicios de Educación Superior Universitaria y Tecnológica a Nivel Nacional (PMESUT)

Sullana – Perú

**2023**

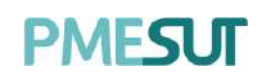

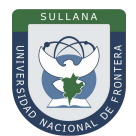

### Contenido

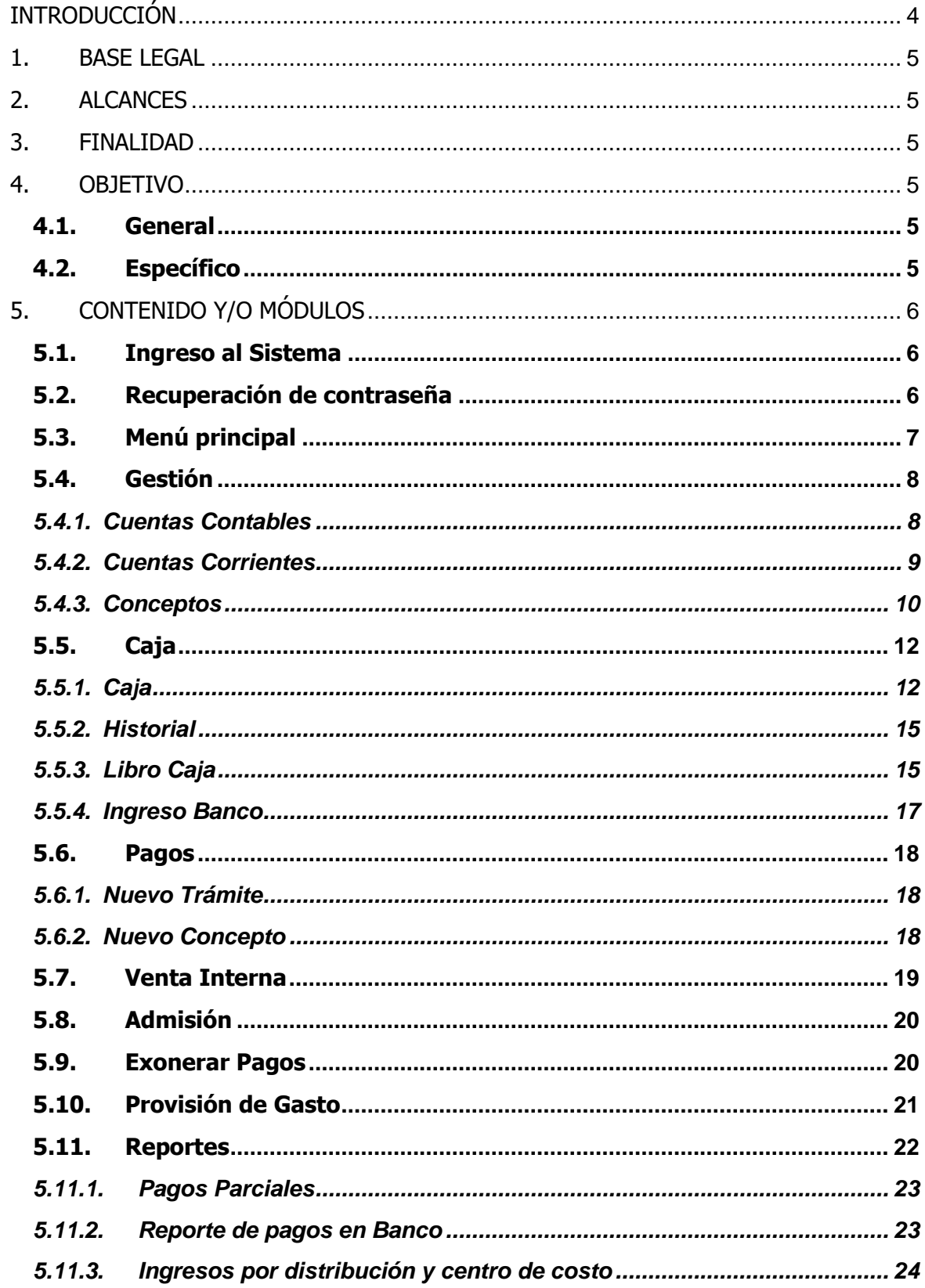

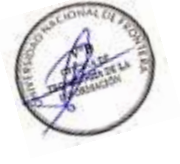

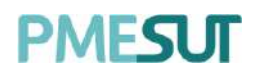

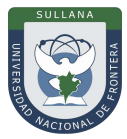

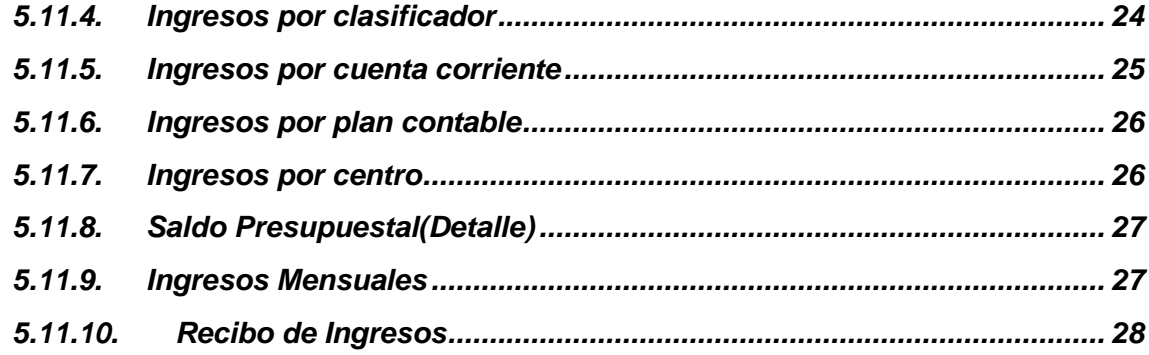

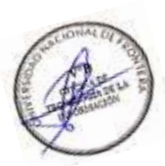

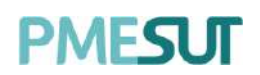

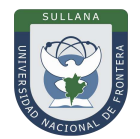

### **INTRODUCCIÓN**

La Universidad Nacional de Frontera fue creada con Ley N° 29568 del 26 de julio de 2010, y mediante Resolución N° 472-2012-CONAFU del 5 de setiembre de 2012 se aprueban las Escuelas Profesionales de Ingeniería Económica, Ingeniería de Industrias Alimentarias y Administración Hotelera y de Turismo.

Así mismo con Resolución del Consejo Directivo N° 112-2021-SUNEDU/CD, mediante la cual se resuelve: Aprobar la modificación de licencia institucional solicitada por la Universidad Nacional de Frontera y reconocer la creación de los siguientes programas de estudios: Ingeniería Ambiental, Ingeniería Forestal e Ingeniería en Biotecnología.

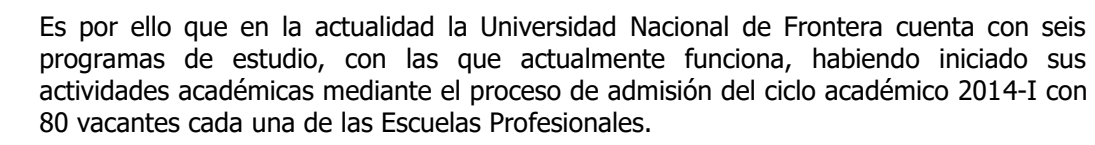

Actualmente, la Universidad Nacional de Frontera tiene 1,300 alumnos matriculados en pre grado, pertenecientes al semestre académico 2023-I.

Con fecha 11 de octubre del 2019, se firmó el convenio de Cooperación Interinstitucional entre la Unidad Ejecutora N°118 Mejoramiento de la calidad de Educación Básica Y Superior y La Universidad Nacional de Frontera, para la implementación del Sistema Integrado de Gestión Académica Universitaria, la cual considera la implementación de once sistemas informáticos entre ellos los sistemas de Gestión docente e Intranet, considerados dentro de la ejecución del Programa para mejorar la calidad y pertinencia de los servicios de Educación Superior Universitaria y Tecnológica a Nivel Nacional (PMESUT).

En este contexto, se ha considerado realizar un manual del Sistema de Gestión de Tesorería v1.1.

El Sistema de gestión económica y financiera es una herramienta para la gestión de procesos de caja para la universidad.

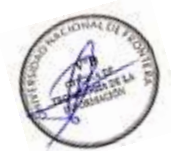

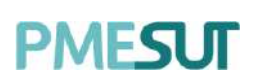

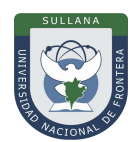

### <span id="page-8-0"></span>**1. BASE LEGAL**

- **a)** Constitución Política del Perú de 1993 y sus modificatorias.
- **b)** Ley N° 23384, Ley General de Educación.
- **c)** Ley N° 27269 Ley de Firmas y Certificados Digitales.
- **d)** Ley N° 27806, de transparencia y acceso a la información pública, que crea portales de acceso a la información pública de las entidades públicas. Luego, el DS Nº 072-2003- PCM reglamenta la norma.
- **e)** Ley N° 28740, de Creación del Sistema Nacional de Evaluación, Acreditación y Certificación de la Calidad Educativa (SINEACE)
- **f)** Ley N° 30220, Ley Universitaria.
- **g)** Ley N° 29568, Ley de Creación de la Universidad Nacional de Frontera (UNF)
- **h)** Decreto Supremo N° 019-2002-JUS Reglamento de la Ley de Firmas y Certificados Digitales.
- **i)** Decreto Supremo N° 043-2003-PCM Texto Único Ordenado de la Ley N°27806 Ley de Transparencia y Acceso a la Información Pública.
- **j)** Decreto Supremo N° 004-2019-JUS, Texto Único Ordenado de la Ley N° 27444, Ley del Procedimiento Administrativo General.
- **k)** Resolución de Comisión Organizadora N° 130-2021-UNF/CO, Aprobar los Planes de Estudios de las Escuelas Profesionales de la Universidad Nacional de Frontera.
- **l)** Resolución de Comisión Organizadora N° 377-2021-UNF/CO, Aprobar el Reglamento de Organización y Funciones (ROF-UNF) de la Universidad Nacional de Frontera
- **m)** Resolución de Comisión Organizadora N° 461-2021-CO-UNF. Aprobar el Estatuto de la Universidad Nacional de Frontera.

### **2. ALCANCES**

Este manual es una herramienta que permite a los niveles implicados Gestión de todos los sistemas integrados de la Universidad Nacional de Frontera.

### **3. FINALIDAD**

Contar con los lineamientos que faciliten el uso del Sistema de Intranet.

### **4. OBJETIVO**

### **4.1. General**

Implementar el Sistema de Tesorería, para la gestión de los ingresos de la Universidad Nacional de Frontera realizado mediante el Banco de la Nación.

### **4.2. Específico**

El módulo de Tesorería cumple la función de poder gestionar la información de pagos de los alumnos y otros en la Universidad Nacional de Frontera.

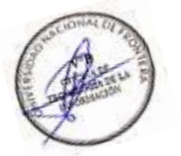

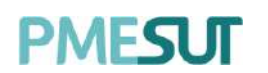

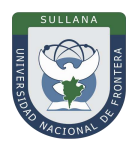

### <span id="page-9-0"></span>**5. CONTENIDO Y/O MÓDULOS**

### **5.1. Ingreso al Sistema**

Para acceder al sistema de gestión económica y financiera, el Tesorero deberá ingresar sus credenciales (usuario y contraseña) en los campos correspondientes del Login. Luego de ello deberán seleccionar la opción '**Ingresar'**.

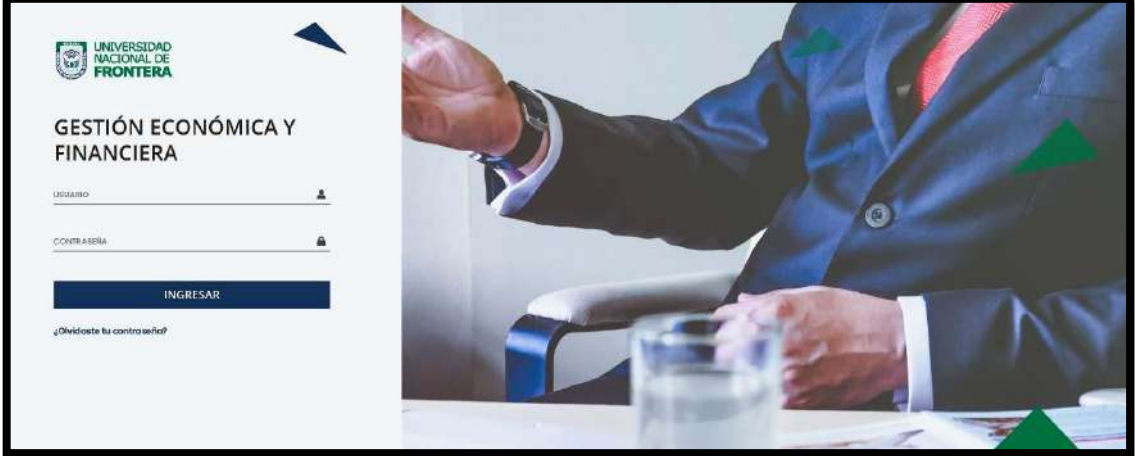

El sistema automáticamente identificará el rol asignado al usuario y le mostrará sus módulos asignados.

### **5.2. Recuperación de contraseña**

<span id="page-9-1"></span>En caso el tesorero haya olvidado su contraseña, podrá realizar la recuperación de estamediante la opción **'¿Olvidaste tu contraseña?'**.

<span id="page-9-4"></span><span id="page-9-3"></span><span id="page-9-2"></span>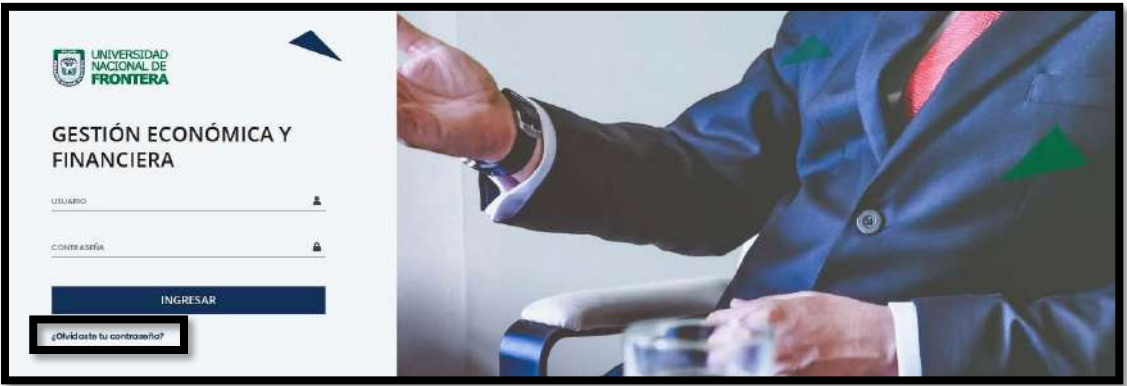

<span id="page-9-5"></span>Una vez seleccionada dicha opción, el sistema redireccionará a la página de **"Restablecer contraseña".** En dicha página el sistema solicitará al usuario su correo electrónico con el que está registrado en el sistema. Luego de ello, recibirá un correo para poder realizar la recuperación de su contraseña.

<span id="page-10-1"></span><span id="page-10-0"></span>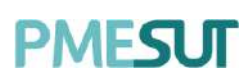

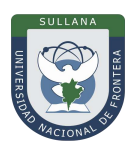

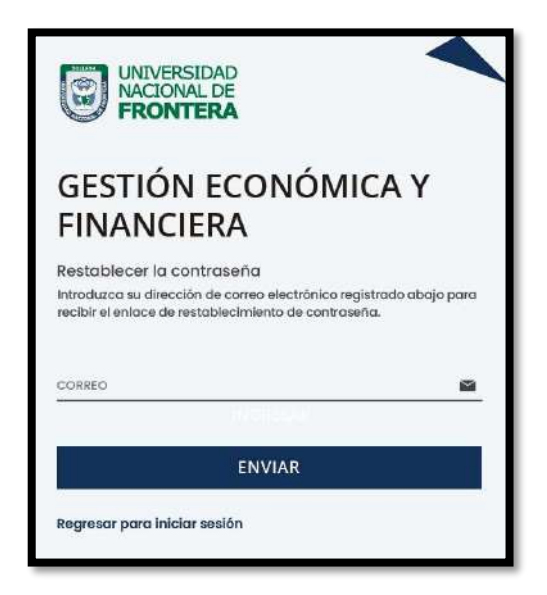

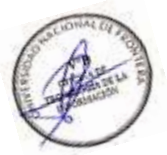

En dicho correo deberá seleccionar la opción **'Continuar',** la cual redireccionará al formulario de recuperación de contraseña. Una vez ingresados los datos solicitados enel formulario, el usuario deberá seleccionar la opción confirmar y su contraseña será cambiada.

### **5.3. Menú principal**

Una vez dentro del sistema, el Tesorero podrá visualizar las funciones que se le hayanasignado de acuerdo con su rol.

### <span id="page-10-2"></span>**Vista principal:**

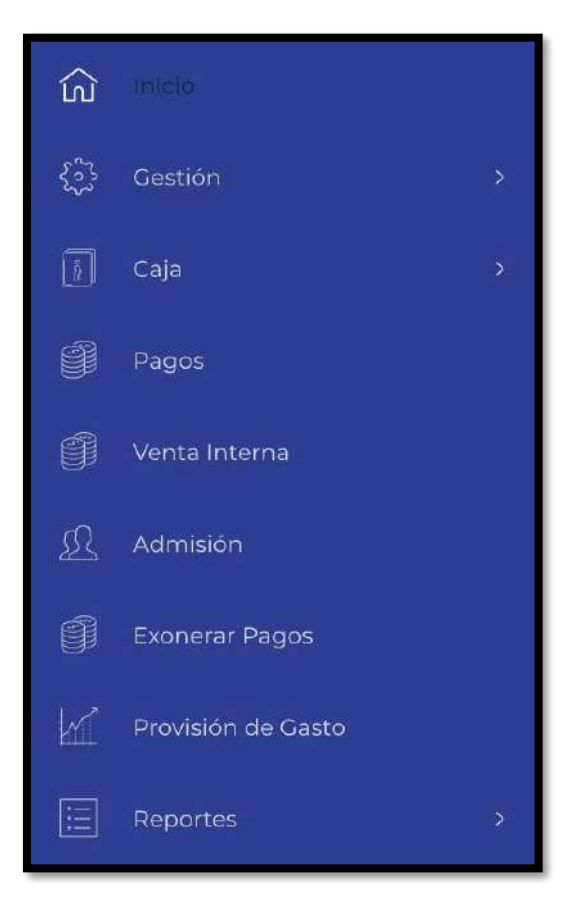

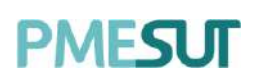

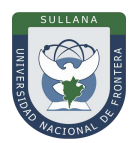

### **5.4. Gestión**

En esta opción del menú, se muestra un listado de opciones:

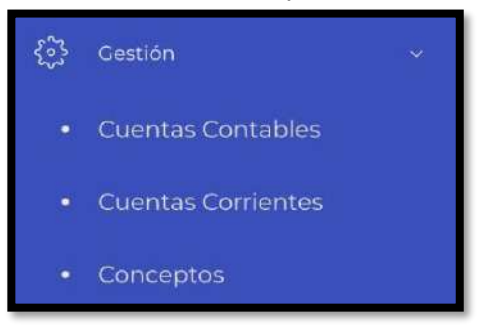

### **5.4.1. Cuentas Contables**

En esta sección del sistema se visualizará el listado de cuentas contables que estácompuesto por:

- Código
- Nombre
- Opciones: editar y eliminar

<span id="page-11-0"></span>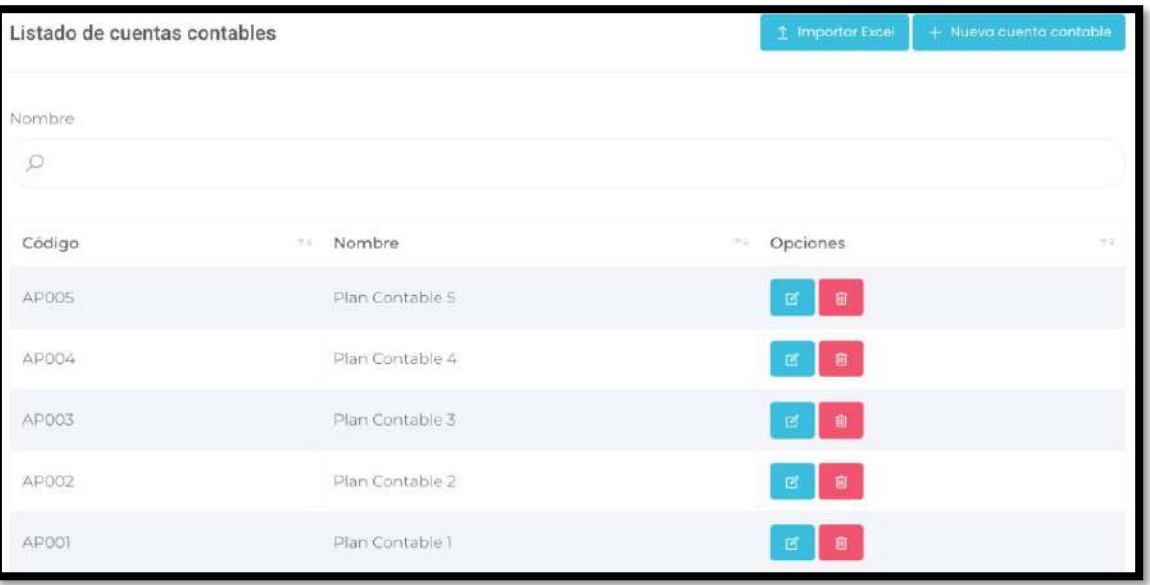

<span id="page-11-1"></span>Para ingresar una nueva cuenta contable se debe seleccionar el botón + Nueva cuenta contable , luego de eso aparecerá una ventana emergente en la cual sedeberá llenar los campos correspondientes. Para finalizar con dicha acción se deberá seleccionar el botón **"Guardar"**

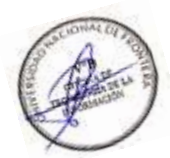

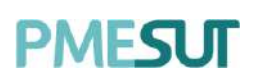

### **Manual de Usuario – Sistema de Tesorería (Rol Tesorero)**

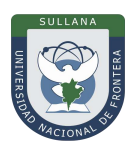

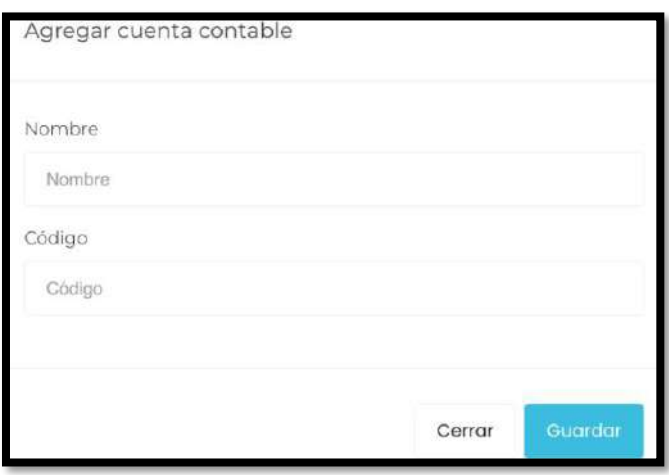

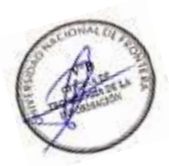

<span id="page-12-0"></span>Una vez que los campos han sido llenados, el usuario podrá modificarlos mediante el botón **"Editar".** Además, el usuario podrá importar datos seleccionando el botón , luego aparecerá una ventana emergente en la cual se deberá adjuntarel documento. Para finalizar con dicha acción se deberá seleccionar el botón **"Importar"**

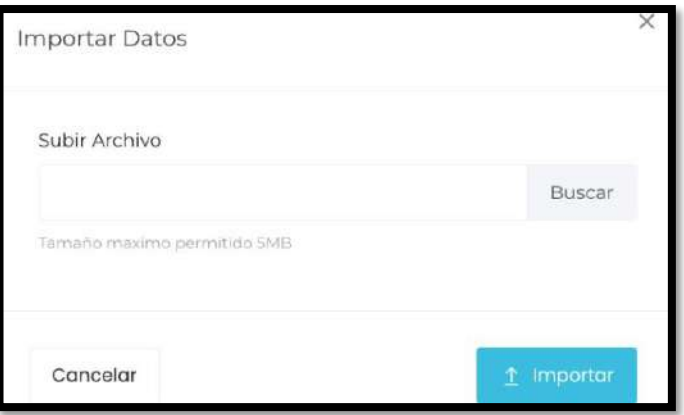

### **5.4.2. Cuentas Corrientes**

En esta sección del sistema se visualizará un listado de cuentas corrientes que está compuesto por:

- Nombre
- Fecha de creación
- Opciones: editar y eliminar

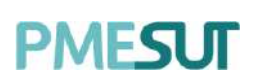

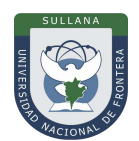

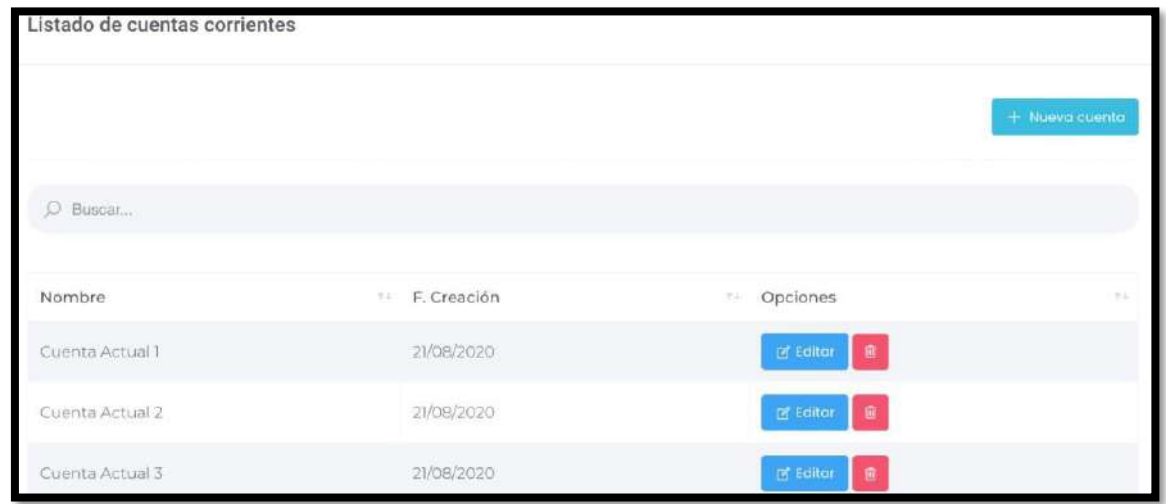

Para ingresar una nueva cuenta corriente se debe seleccionar el botón + Nueva cuenta , luego de eso aparecerá una ventana emergente en la cual se deberá llenar los campos correspondientes. Para finalizar con dicha acción se deberá seleccionar el botón**"Guardar"**

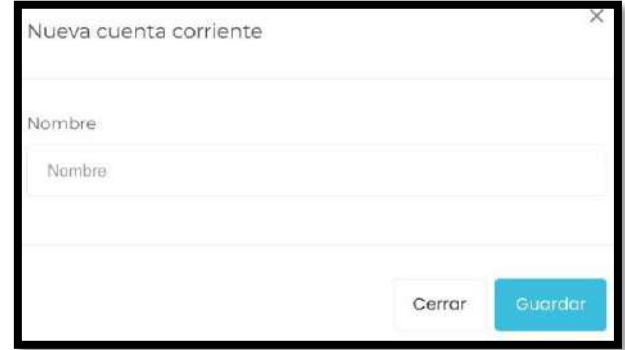

Una vez que los campos han sido llenados, el usuario podrá modificarlos mediante el botón .

### **5.4.3. Conceptos**

<span id="page-13-0"></span>En esta sección se mostrará el listado de conceptos que está compuesto por:

- Código
- Concepto
- Costo
- Clasificador
- Centro de costo
- Opciones: editar y eliminar

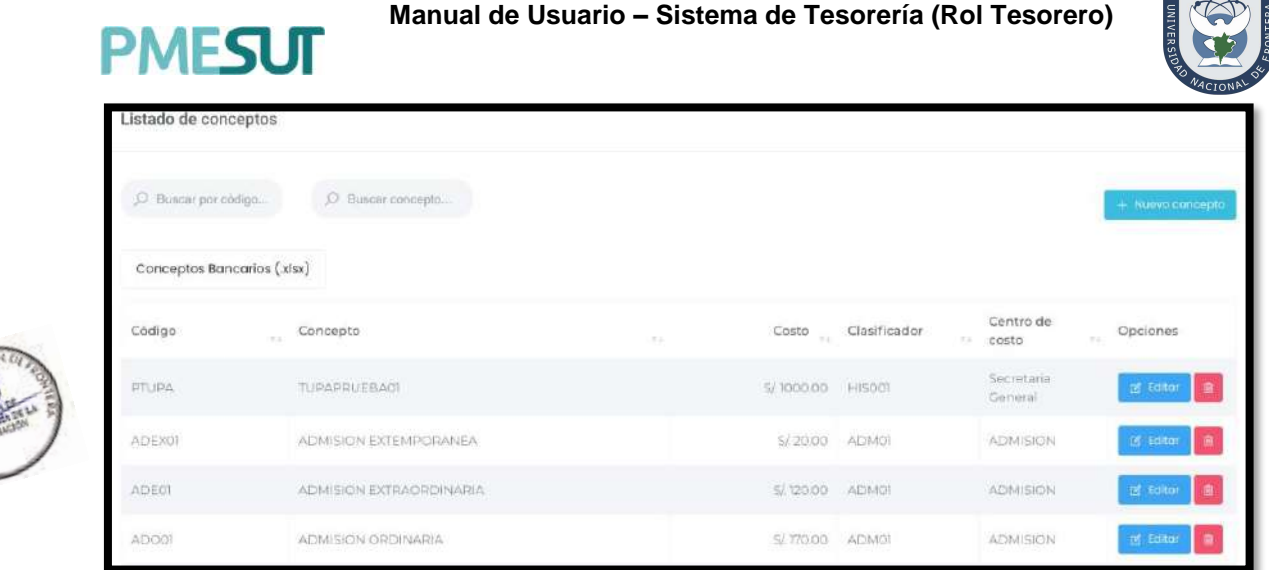

Para ingresar un nuevo concepto se debe seleccionar el botón  $+$  Nuevo concepto, luegode eso aparecerá una ventana emergente en la cual se deberá llenar los campos correspondientes. Para finalizar con dicha acción se deberá seleccionar el botón**"Guardar"**

<span id="page-14-0"></span>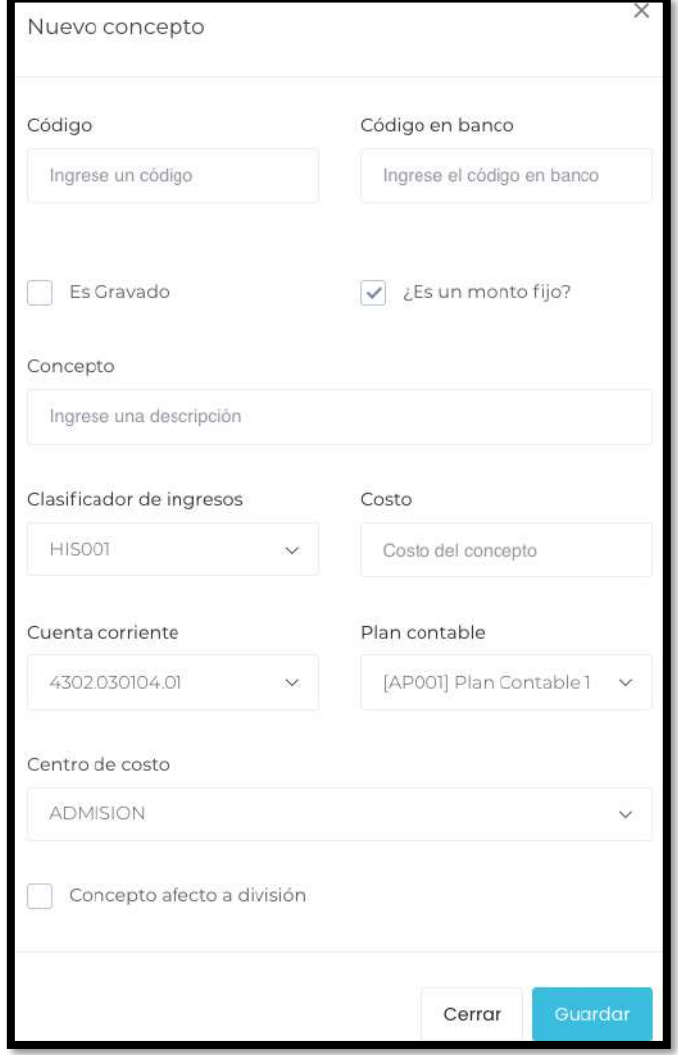

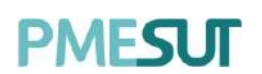

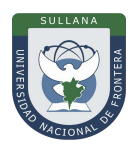

### **5.5. Caja**

En esta opción del menú, se muestra un listado de opciones:

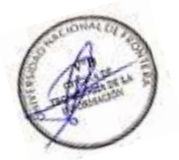

# Historial Libro Caja Ingresos Banco

Caja

### **5.5.1. Caja**

En este apartado del sistema, se mostrarán 2 secciones, la primera es la informacióninicial de la caja que tendrá monto inicial, fecha y número de recibos.

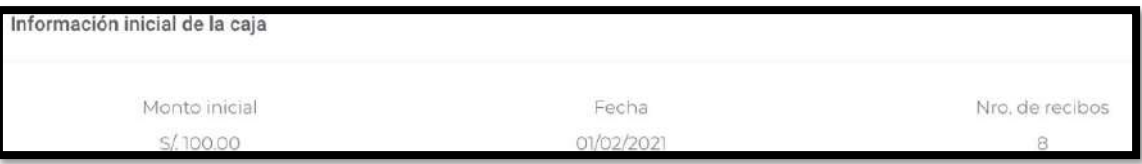

Y la segunda, es un listado de recibos generados que está compuesto por:

- Tipo
- Número de recibo
- Cliente
- Monto total
- Estado
- Opciones: editar, eliminar y reimprimir

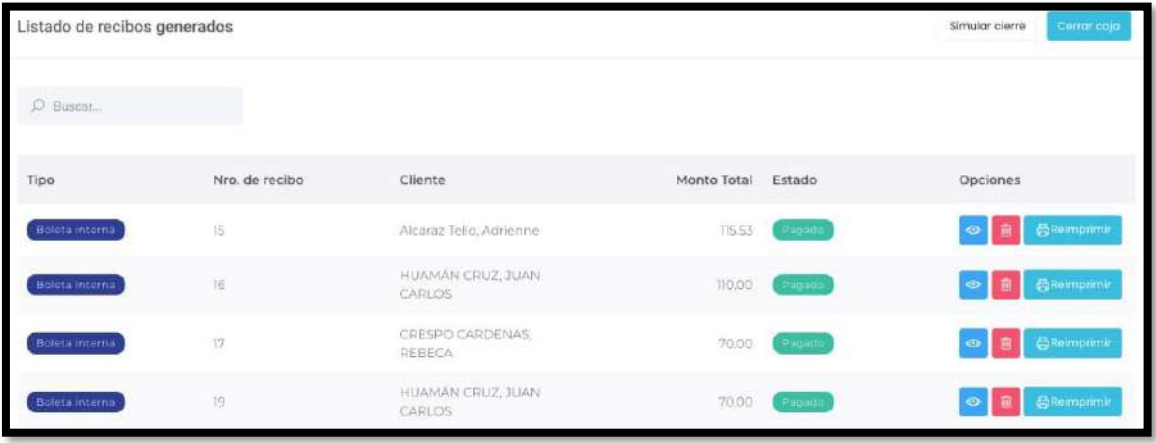

El sistema presenta la posibilidad de simular cierre de caja, para efectuar esto se deberá seleccionar el botón simular cierre, luego aparecerá una ventana emergente de avisopara continuar con dicha acción.

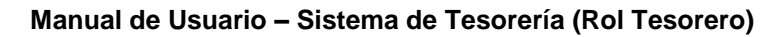

<span id="page-16-0"></span>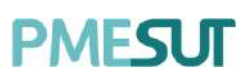

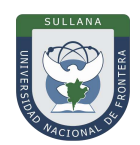

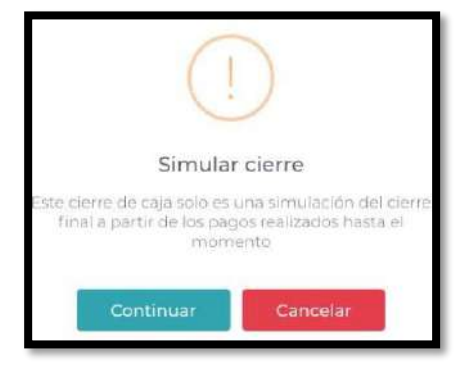

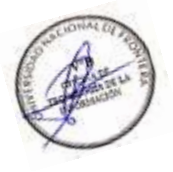

<span id="page-16-1"></span>Acto seguido, aparecerá una ventana donde se colocará el monto total recaudado, ledamos clic a **"Continuar".**

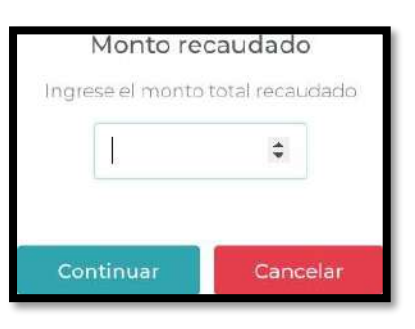

Luego de colocar el monto, aparecerá una nueva pantalla donde ser mostrará lasimulación ejecutada.

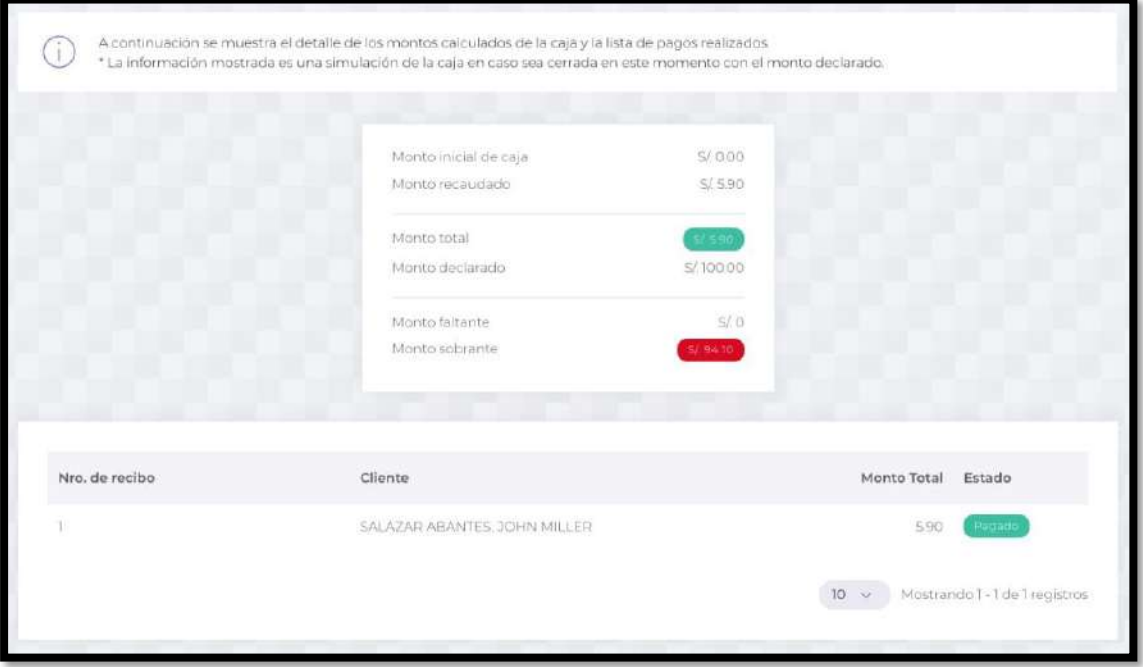

\*En este caso la información mostrada es una simulación de la caja en caso seacerrada en este momento con el monto declarado.

Para ingresar un cierra de caja se debe seleccionar el botón Cerror cajo , luego deeso aparecerá una ventana emergente de aviso para continuar con dicha acción.

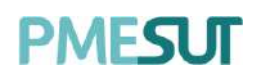

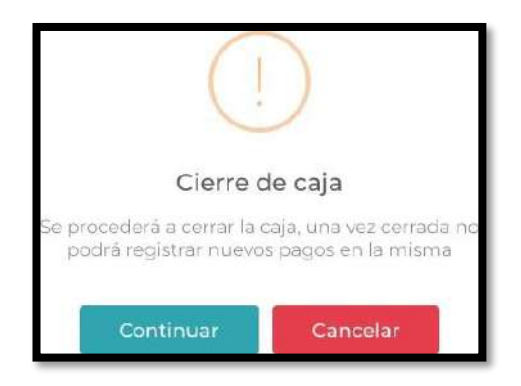

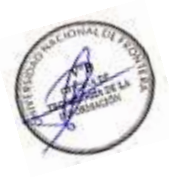

Acto seguido, aparecerá una ventana donde se colocará el monto total recaudado, ledamos clic a **"Continuar".**

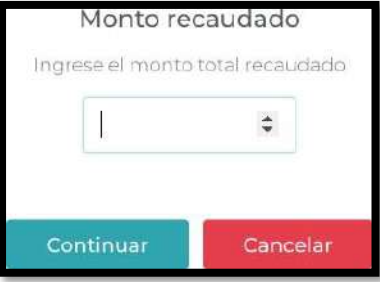

Luego de colocar el monto, aparecerá una nueva pantalla donde se mostrará el cierrede caja ejecutado.

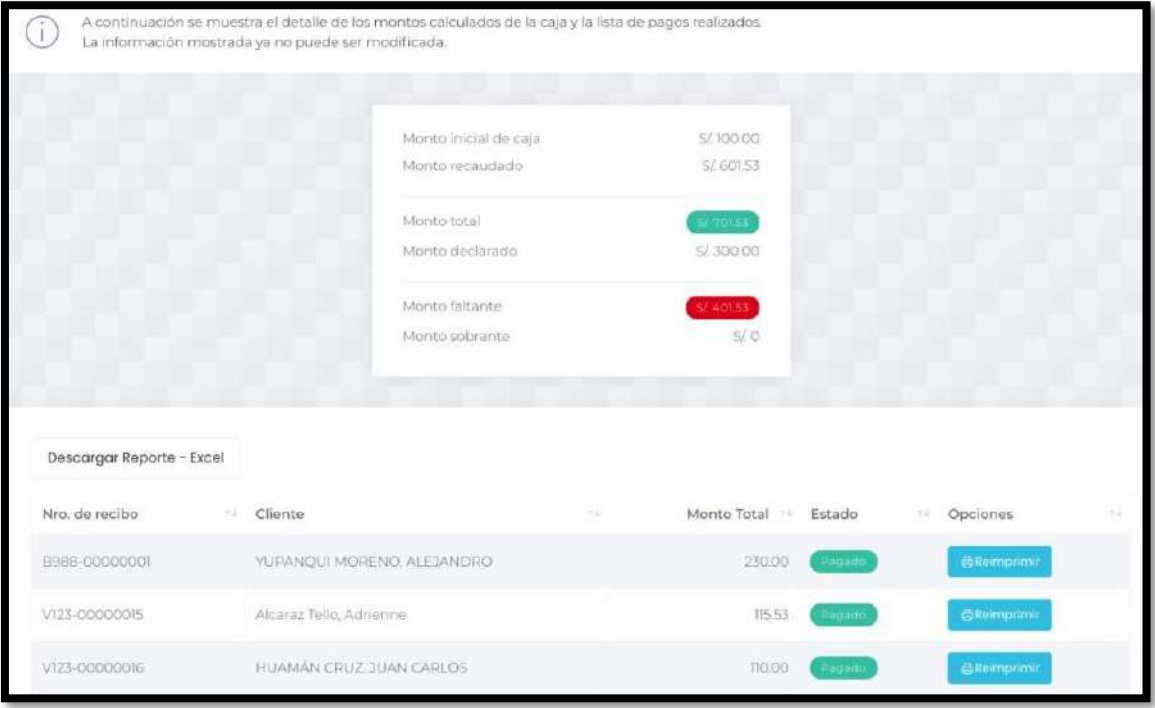

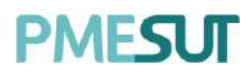

\*En este caso la información mostrada ya no puede ser modificada. Finalmente, al presionar se descargará un documento en formato PDF.

### **5.5.2. Historial**

En esta sección se mostrará el historial de cajas en un listado que está compuesto por:

- Fecha
- Número de recibos
- Anulados
- **Inicial**
- Recaudado
- Declarado
- Opciones: detalle

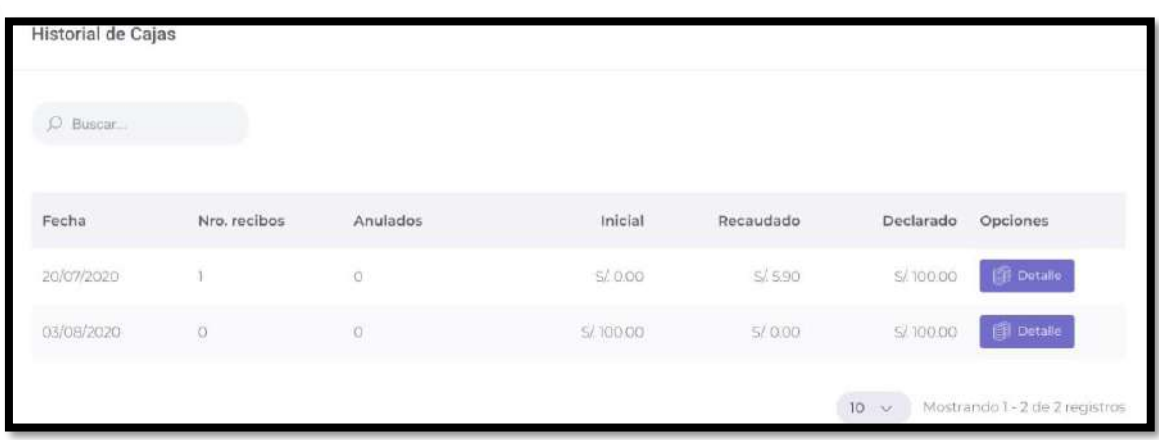

图 Detalle Para visualizar el detalle de dicho cierre de caja se deberá seleccionar el botón , luego aparecerá una nueva pantalla en la cual se mostrará la información solicitada. Además, el

usuario podrá reimprimir los recibos generados en caja presionando el botón <sup>B Reimprimir</sup> también podrá descargar un reporte en excel y PDF.

Descargar Reporte - Excel

### **5.5.3. Libro Caja**

En esta sección se mostrará el listado de edición de libro caja diario que esta compuestopor:

- Fecha
- Código Usuario
- Usuario
- Opciones: detalle y reporte

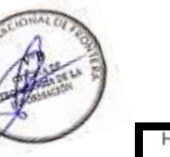

## **PMFSLIT**

<span id="page-19-0"></span>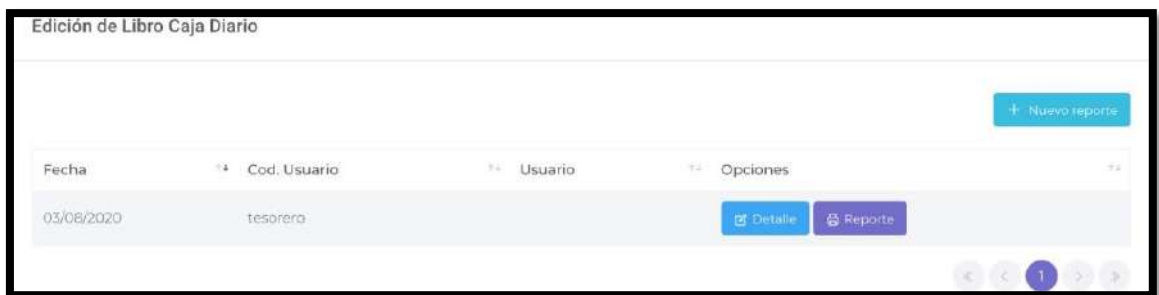

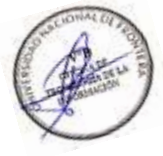

Para ingresar un nuevo reporte de libro diario se debe seleccionar el botón + Nuevo reporte luego aparecerá una ventana emergente en la cual se deberá llenar los campos correspondientes. Para finalizar con dicha acción se deberá seleccionar el botón **"Guardar"**

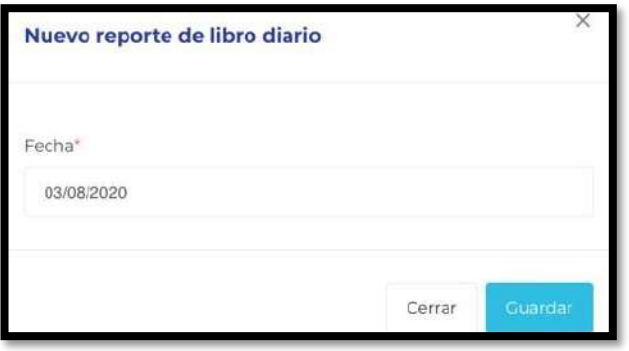

En cuanto a las opciones del listado, para visualizar el reporte de ese libro diario se debeseleccionar el botón <mark>高 Reporte</mark>, luego de eso se abrirá una nueva pestaña con el PDF generado.

El usuario podrá visualizar el detalle de la edición de libro de caja seleccionando el botón <sup>12</sup> Detalle, que nos llevará a una nueva pantalla que estará compuesta por un listado, entrada y salida de dinero, monto.

<span id="page-19-1"></span>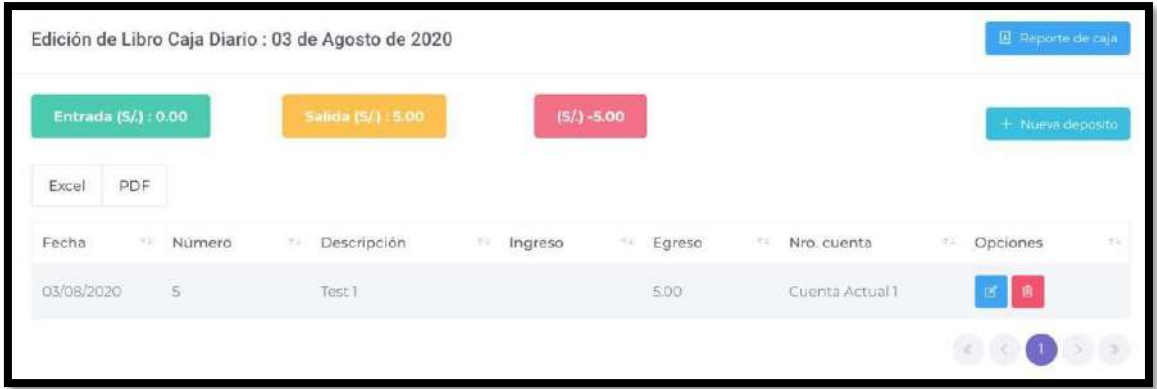

Para agregar un nuevo depósito se deberá seleccionar el botón + Nuevo deposito, aparecerá una ventana emergente en la cual se completarán los campos requeridos. Para finalizar con dicha acción se deberá seleccionar el botón **"Guardar".**

## **PMFSUT**

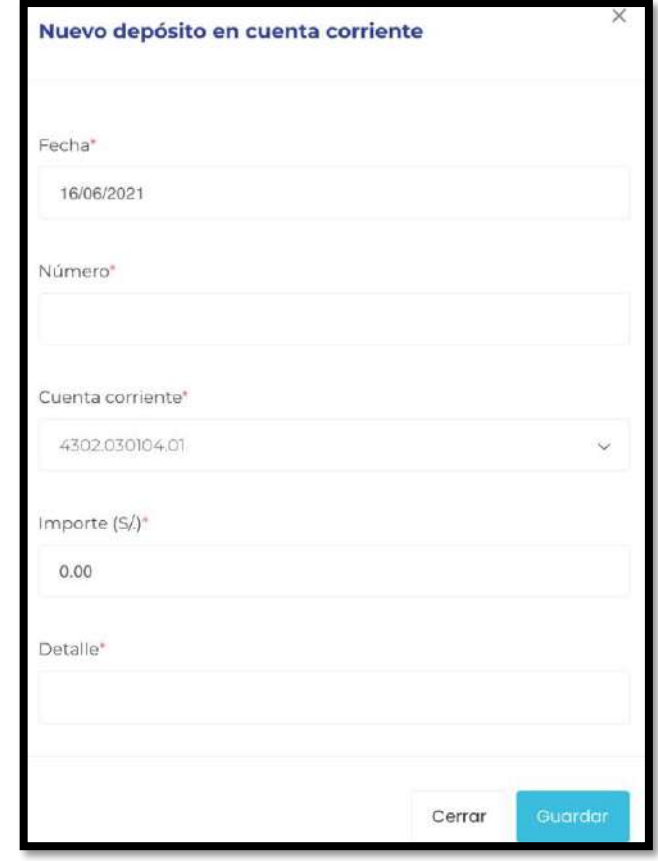

Además, se podrá generar un reporte de la caja seleccionada en formato PDF seleccionando el botón **E** Reporte de caja En cuanto a las opciones de la edición de libro caja diario se podrá editar los campos llenados anteriormente presionando el botón **o permio el eliminar dicha edición con el** botón <sup>...</sup>

### **5.5.4. Ingreso Banco**

En esta sección se mostrará un listado de información procesada, se podrá filtrar porrango de fechas, por concepto y por nombre de usuario. Está compuesto por:

- Fecha
- Código Usuario
- Concepto
- Transacciones
- **Monto**
- **Opciones**

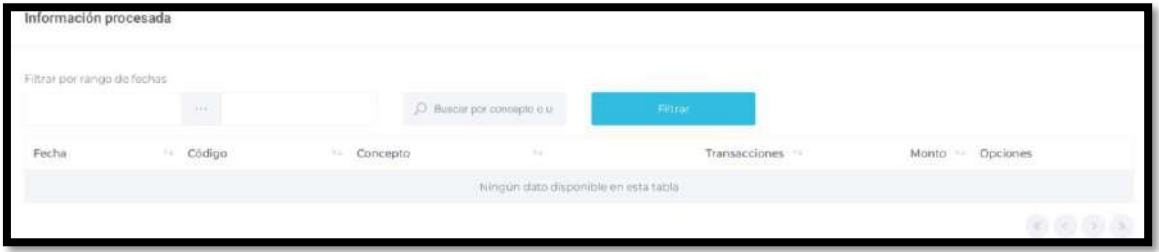

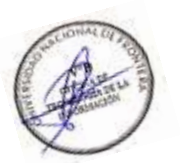

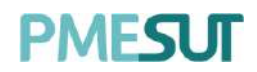

### **5.6. Pagos**

Una vez aperturada la caja, el sistema mostrará un buscador por código de usuario yuna sección de pagos pendientes.

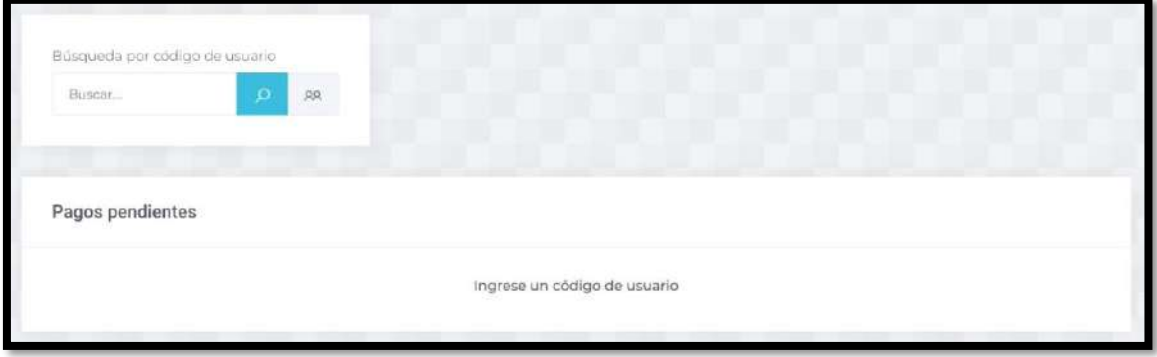

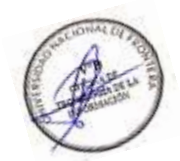

Luego de haber realizado una búsqueda se mostrará el listado de pagos pendientesdel usuario.

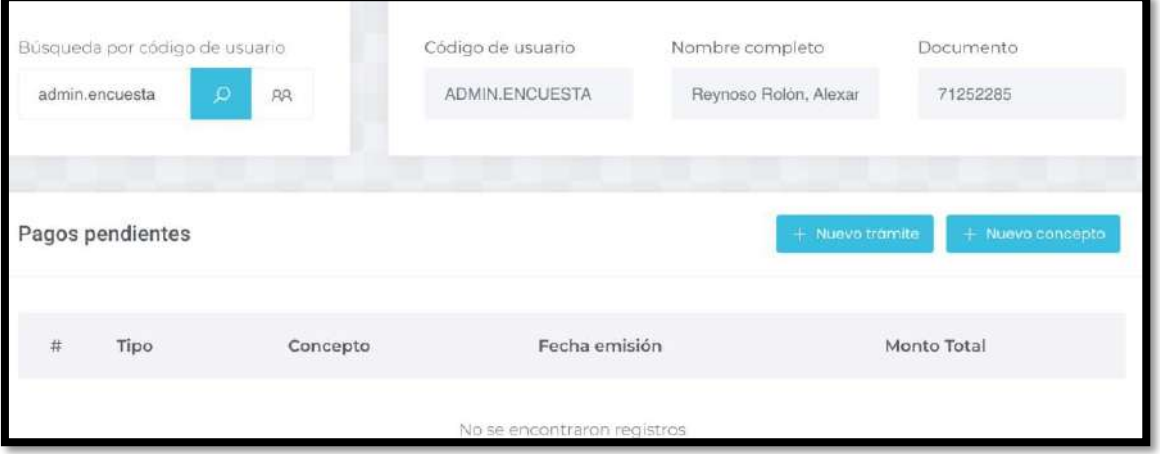

### **5.6.1. Nuevo Trámite**

<span id="page-21-0"></span>Al seleccionar el botón + Nuevo trámite, aparecerá una ventana emergente que permitirá registrar trámites de usuario en las categorias disponibles.

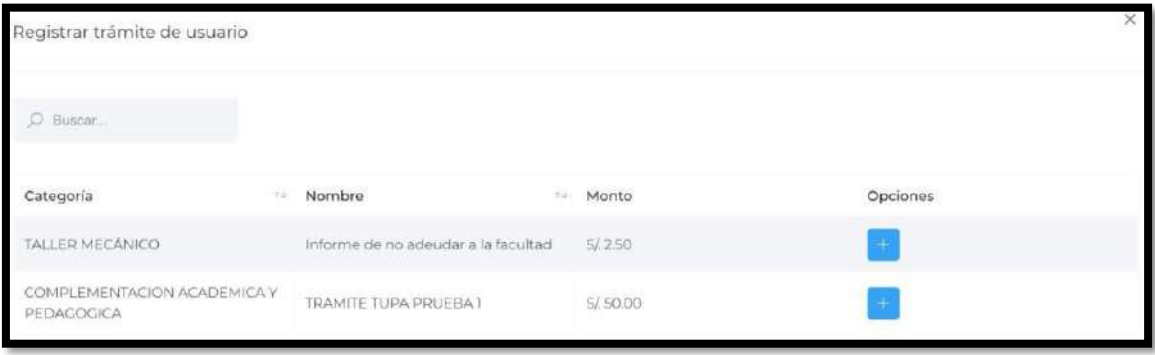

### **5.6.2. Nuevo Concepto**

Al seleccionar el botón + Nuevo concepto, aparecerá una ventana emergente que permitirá registrar conceptos de usuario en las cuentas disponibles.

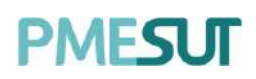

<span id="page-22-0"></span>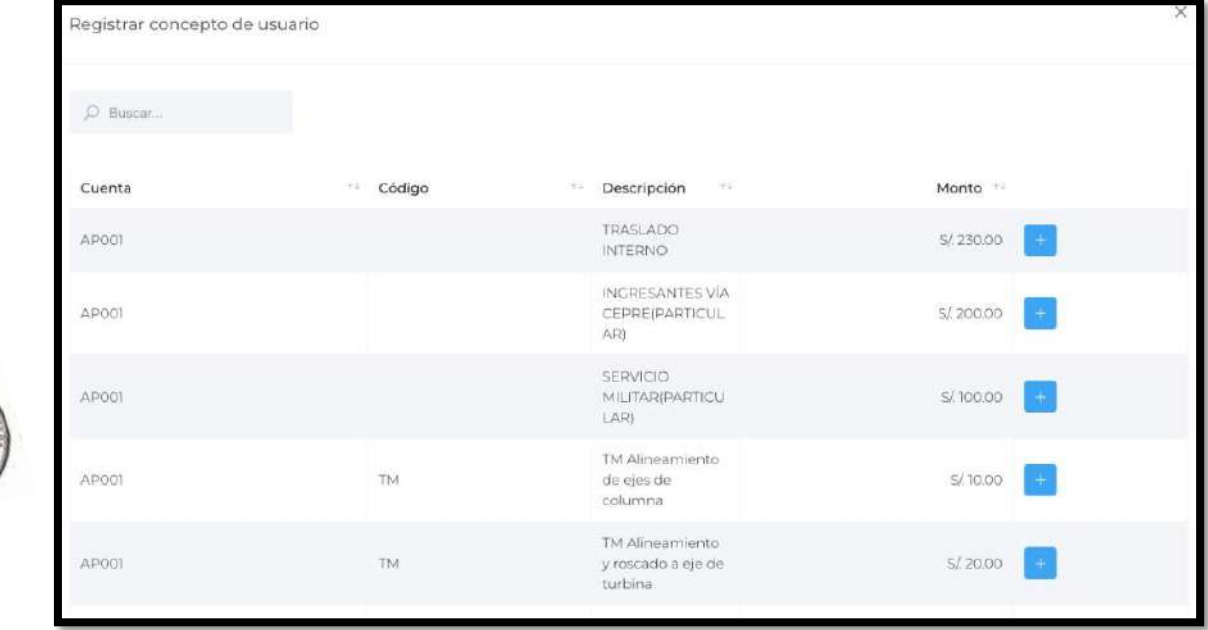

#### **5.7. Venta Interna**

En este apartado se mostrará un módulo de venta interna. Luego de completar loscampos se deberá seleccionar el botón Registrar

<span id="page-22-1"></span>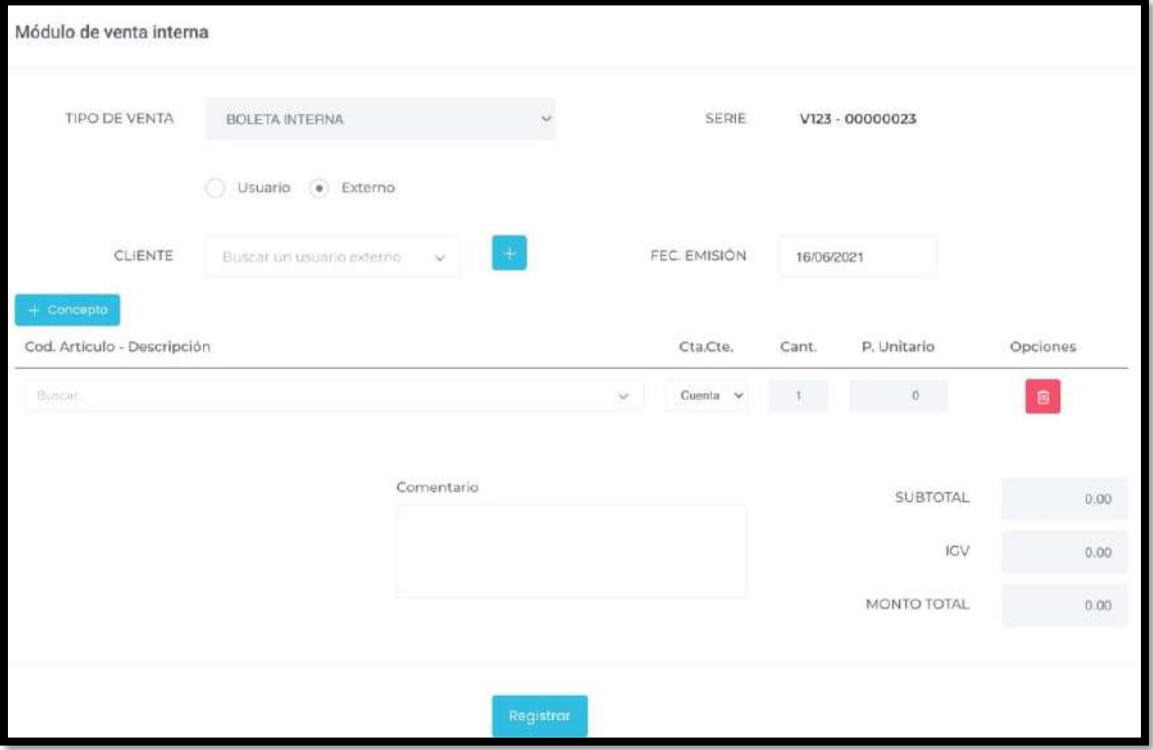

<span id="page-22-2"></span>Al seleccionar el botón  $+$  Concepto se añadirá un artículo a la lista y al seleccionar el botón  $+$ de cliente aparecerá una ventana emergente, se llenarán los campos correspondientes y se procederá a seleccionar Crear

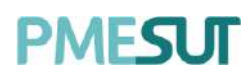

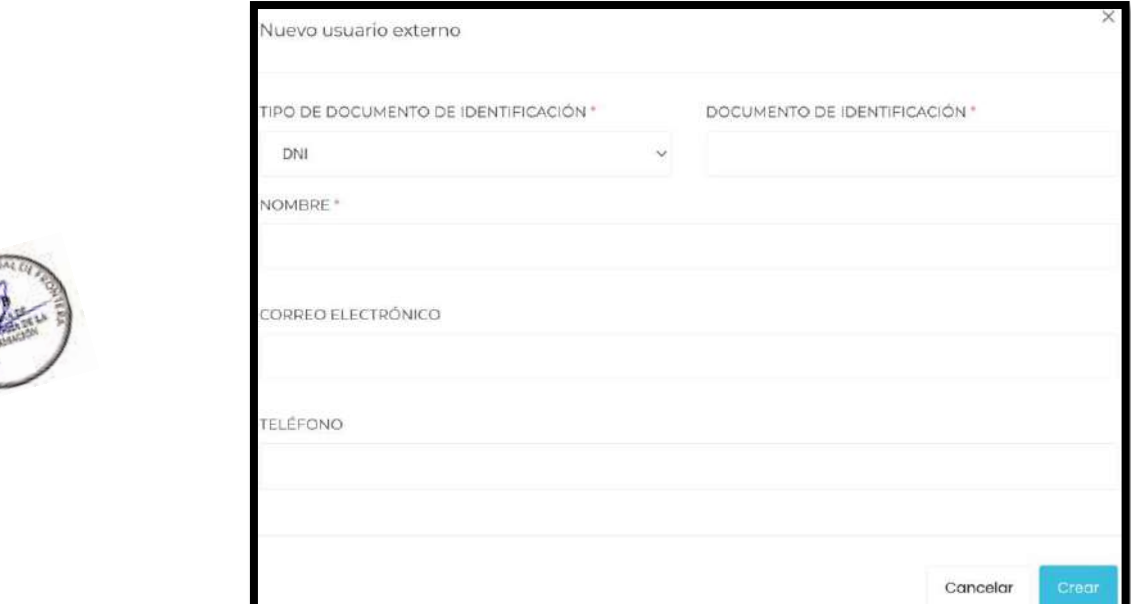

### **5.8. Admisión**

<span id="page-23-0"></span>En esta sección se mostrará el formulario del pago previo de admisión, luego de llenar los campos correspondientes deberá seleccionar Registrar

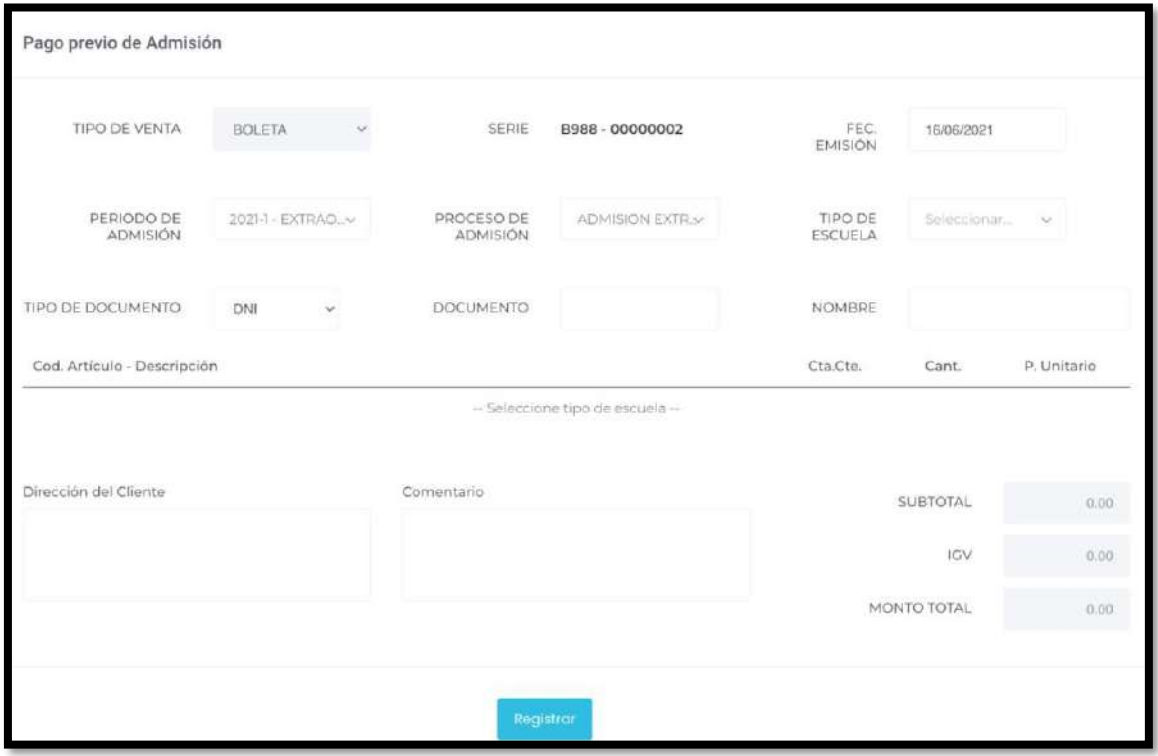

### **5.9. Exonerar Pagos**

En esta sección, inicialmente se deberá realizar una búsqueda por código de usuario onombre, luego se mostrará un listado con los pagos pendientes del usuario o código atratar.

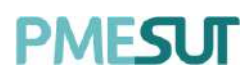

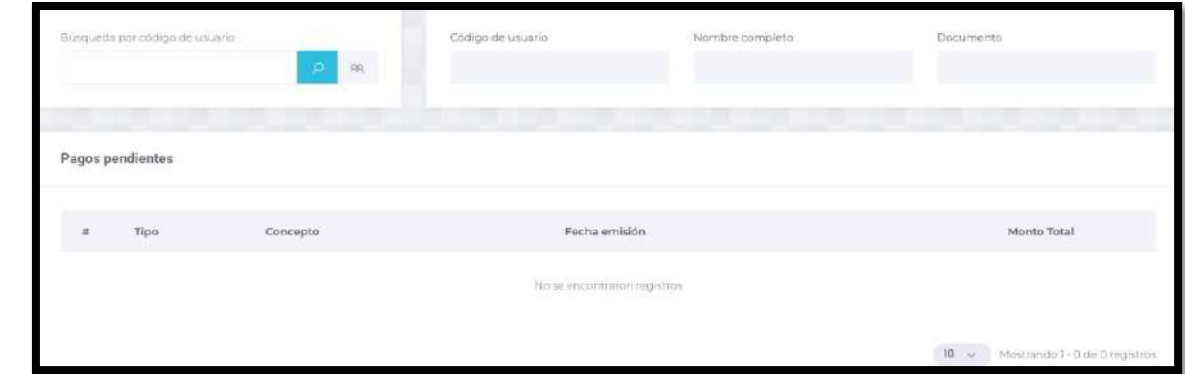

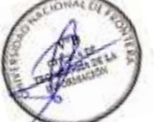

### **5.10. Provisión de Gasto**

En esta sección del sistema se visualizará un listado de solicitudes de provisión degastos que está compuesto por:

- Fecha de solicitud
- Centro
- <span id="page-24-0"></span>• SIAF
- Documento Ref.
- Orden
- Concepto
- Mes Pago
- Monto
- Estado

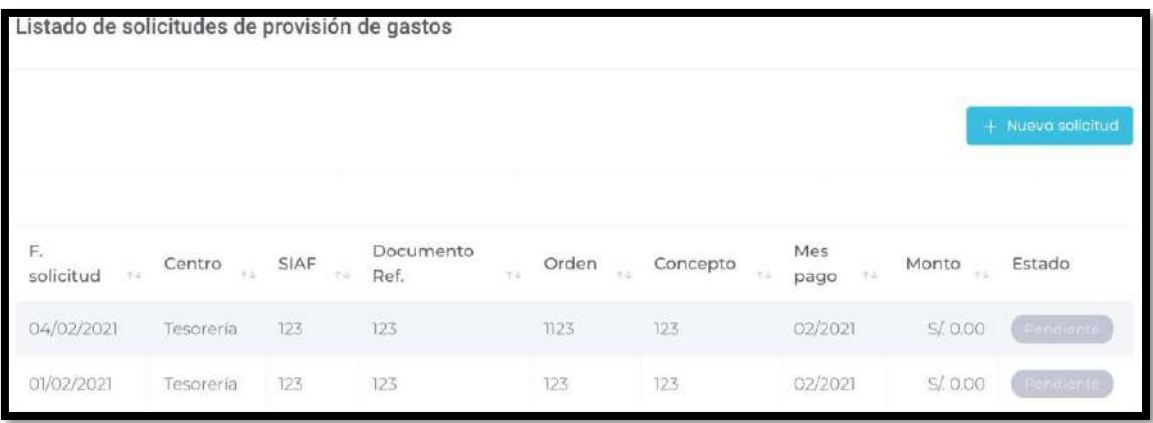

Para ingresar una nueva solicitud de provisión de gastos se debe seleccionar el botón

<span id="page-24-1"></span>+ Nueva solicitud, luego de eso aparecerá una ventana emergente en la cual se deberá llenar los campos correspondientes. Para finalizar con dicha acción se deberá seleccionar el botón **"Guardar"**

## **PMESUT**

<span id="page-25-0"></span>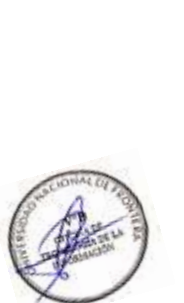

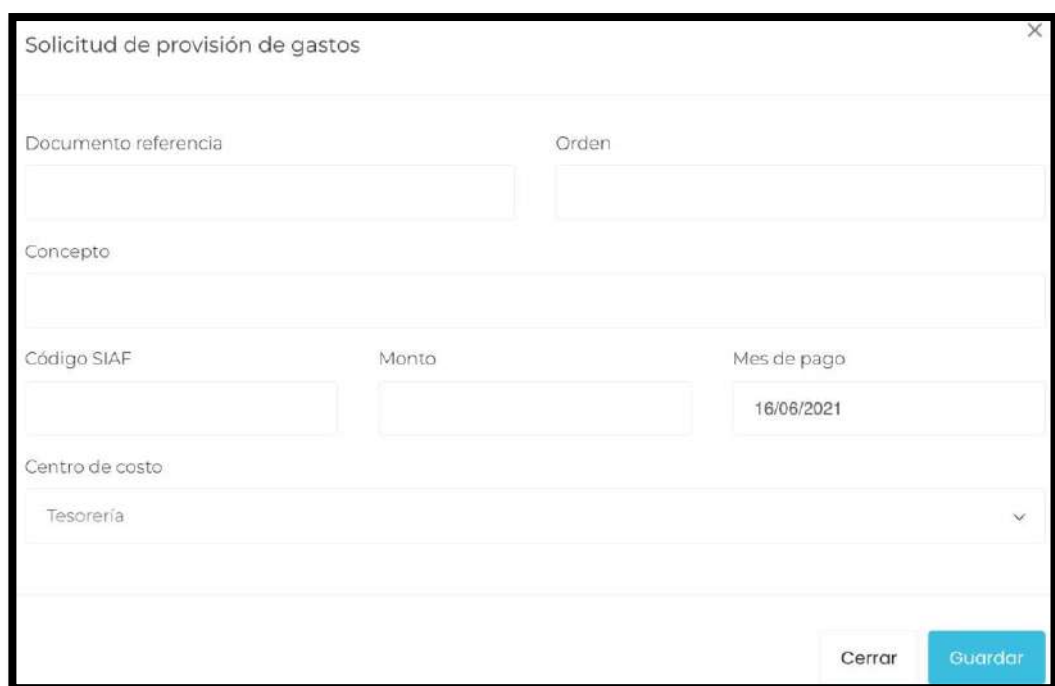

### **5.11. Reportes**

En esta opción del menú, se muestra un listado de opciones:

Pagos Parciales ä Reporte de Pagos en Banco Ingresos por distribución y centro de costo Ingresos por clasificador Ingresos por cuenta corriente Ingresos por plan contable Ingresos por centro ٠ Saldo Presupuestal(Detalle) Ingresos Mensuales ٠ Recibos de Ingresos ٠

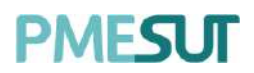

#### **5.11.1.Pagos Parciales**

En este apartado del sistema, se mostrará el listado de deudas de pagos parciales, podrá el detalle de cada tipo de deuda en la columna opciones.

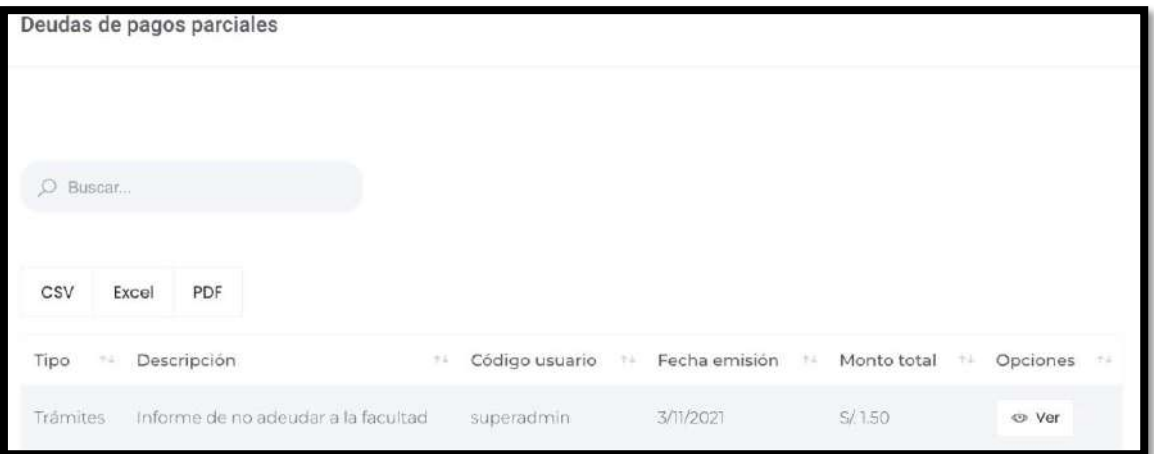

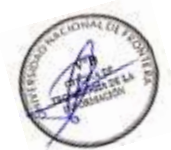

### **5.11.2.Reporte de pagos en Banco**

<span id="page-26-0"></span>En este apartado del sistema, se podrá filtrar por rango de fechas o bajo una búsquedapor concepto o usuario. Luego de haber definido el tipo de búsqueda se deberá seleccionar el botón Filtrar aparecerán los resultados en un listado que estará compuesto por:

- Código
- Descripción
- Cuenta
- Usuario
- Fecha
- Hora
- Monto total

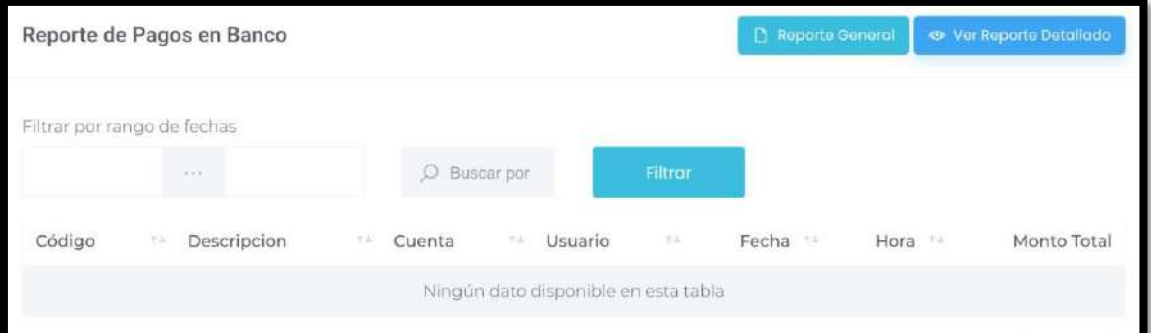

Además, se cuenta con botones en la parte superior derecha de la sección. El primero, o Ver Reporte Detallado, nos llevará a una ventana en la cual se visualizará un listado que estará conformado por el código, concepto, transacciones, monto y opciones. También tendrá la posibilidad de descargar dicho reporte seleccionando el botón

<span id="page-26-1"></span>區 Imprimir Detaile (xlsx) I Imprimir Reporte

## **PMESUT**

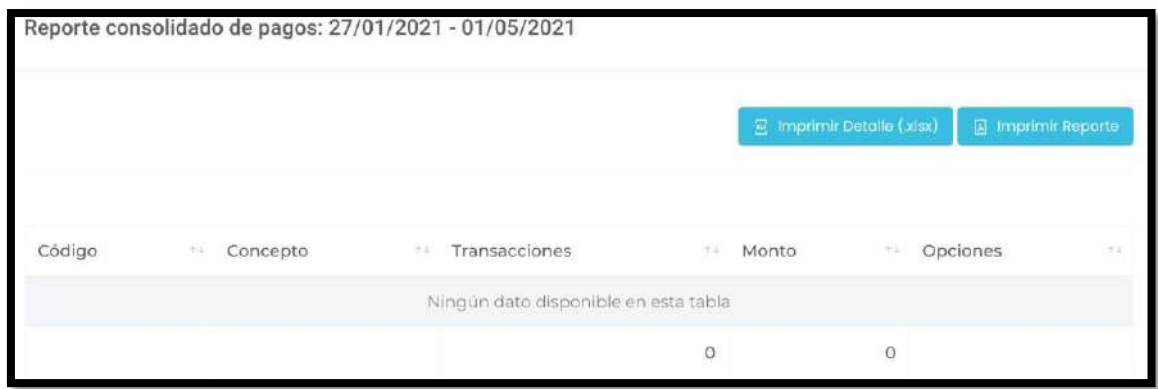

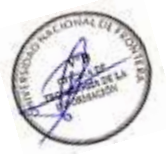

El segundo botón **D** Reporte General, nos descargará un documento PDF con los pagosrealizados en el banco de la nación contemplando el rango de fechas establecido.

### **5.11.3. Ingresos por distribución y centro de costo**

<span id="page-27-0"></span>En este apartado del sistema, se mostrará un listado que estará compuesto por:

- Nombre
- Número de divisiones
- Cantidad de pagos
- **Ingresos**
- Opciones

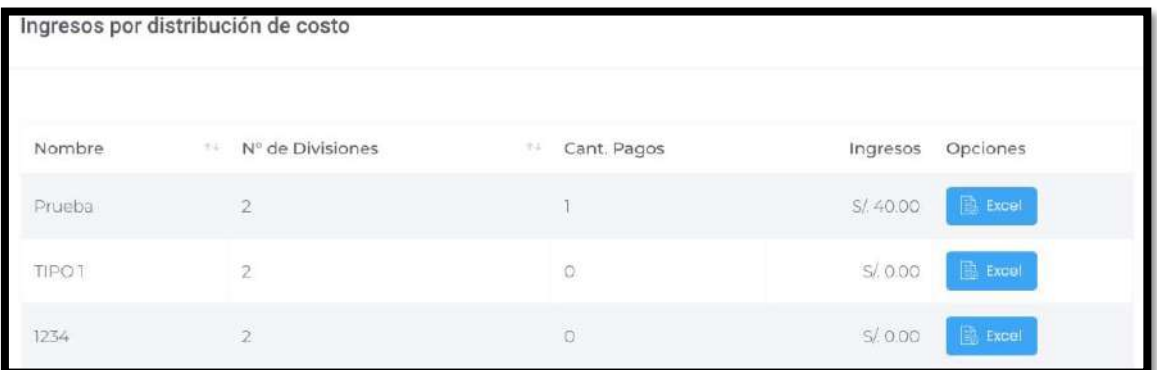

En la columna opciones podrá descargar un reporte en formato Excel.

### **5.11.4. Ingresos por clasificador**

En este apartado del sistema, se podrá filtrar por rango de fechas o bajo una búsquedapor clasificador. Luego de haber definido el tipo de búsqueda se deberá seleccionar el botón Filtror . Aparecerán los resultados en un listado que estará compuesto por:

- Código
- Nombre
- Monto total

## **PMFSUT**

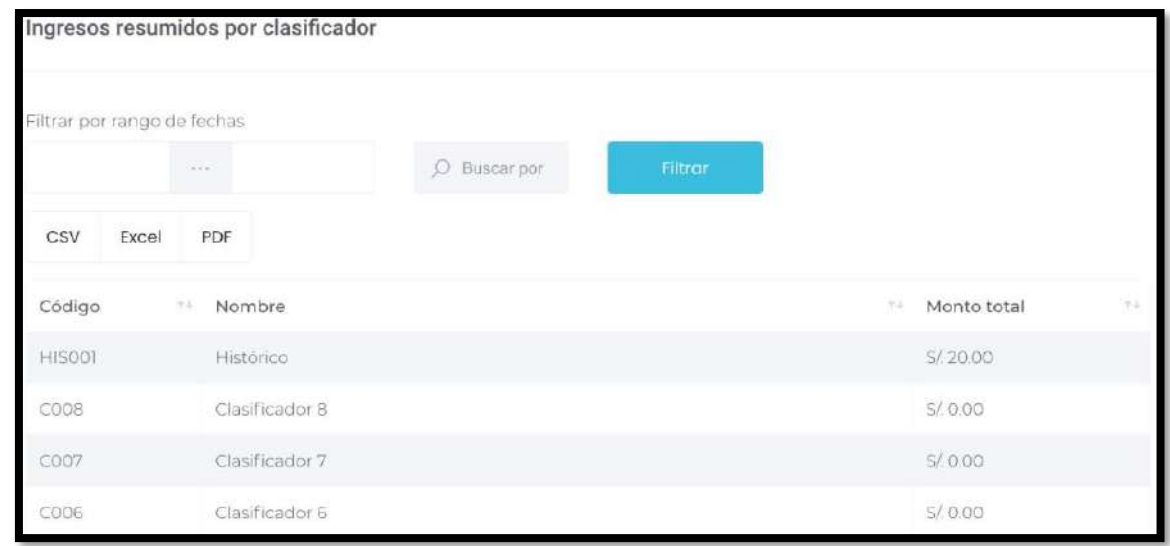

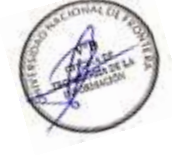

<span id="page-28-0"></span>Además, se podrá descargar dicho reporte en los formatos excel y PDF presionando elbotón.

### **5.11.5. Ingresos por cuenta corriente**

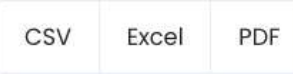

En este apartado del sistema, se podrá filtrar por rango de fechas. Luego se deberá seleccionar el botón Filtrar Aparecerán los resultados en un listado que estará compuesto por:

- Cuenta Corriente
- Monto Total

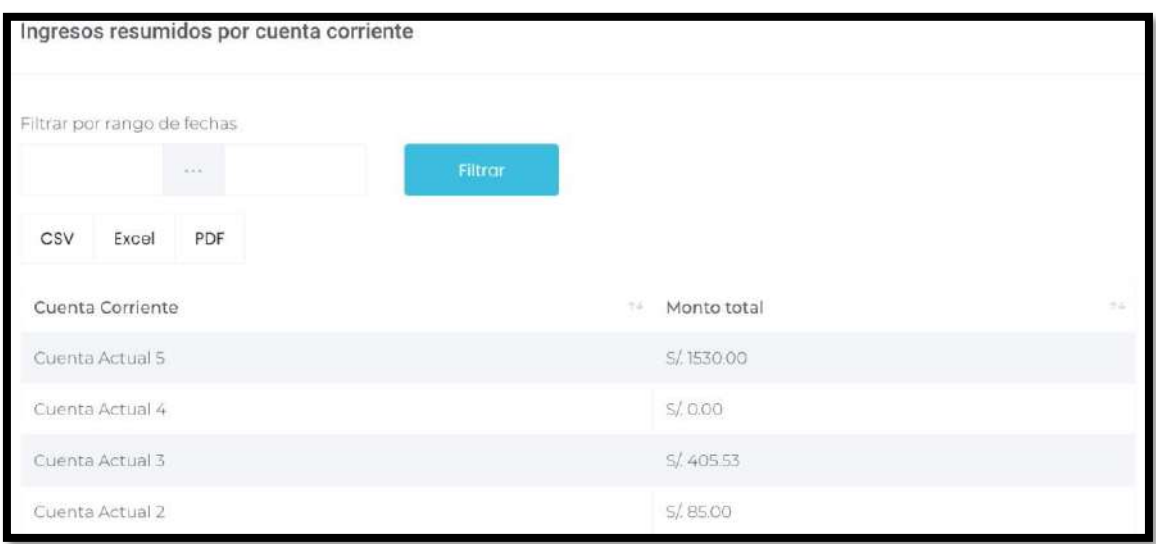

<span id="page-28-1"></span>Además, se podrá descargar dicho reporte en los formatos excel y PDF presionando elbotón.

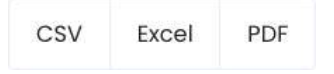

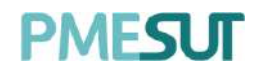

### **5.11.6. Ingresos por plan contable**

Se mostrará el listado de ingresos resumidos por plan contable, se podrá filtrar porrango de fechas.

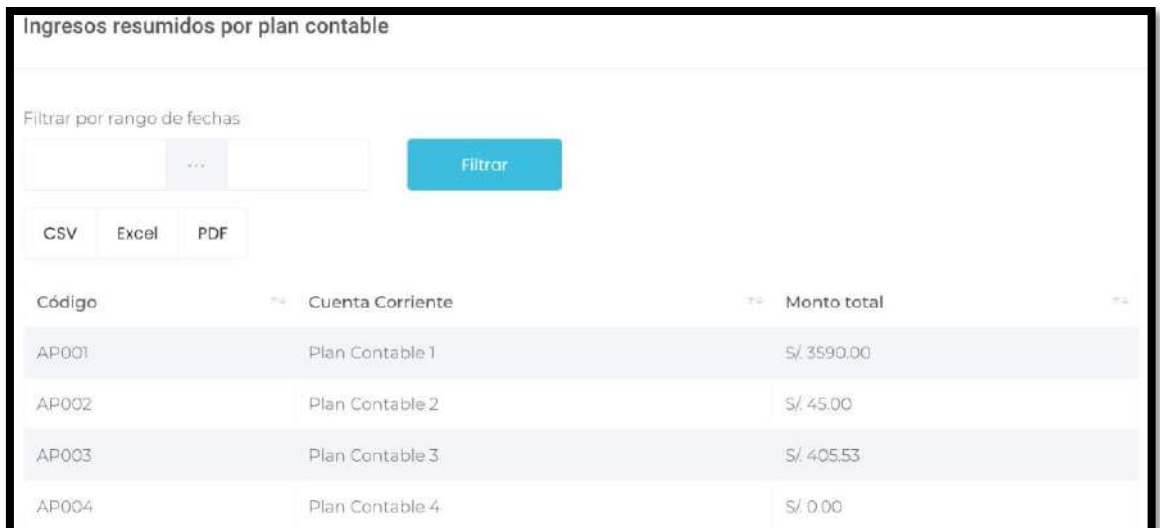

#### **5.11.7. Ingresos por centro**

<span id="page-29-0"></span>En este apartado del sistema, se podrá filtrar por rango de fechas o bajo una búsquedaespecífica. Luego de haber definido el tipo de búsqueda se deberá seleccionar el botón Filtrar . Aparecerán los resultados en un listado que estará compuesto por:

- Código
- Centro de Costo
- Monto Total

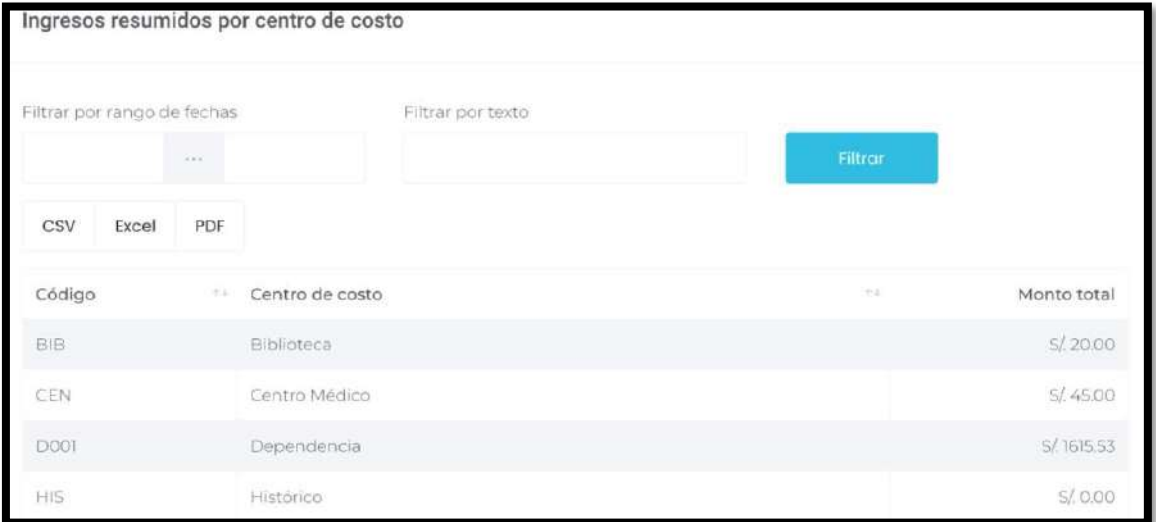

<span id="page-29-1"></span>Además, se podrá descargar dicho reporte en los formatos excel y PDF presionando elbotón.

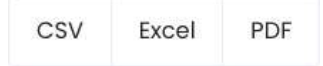

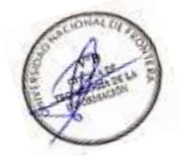

## PMESL IT

### **5.11.8.Saldo Presupuestal (Detalle)**

En este apartado del sistema, se mostrarán dos secciones. Se tendrá que seleccionarun centro de costo, acto seguido se deberá presionar el botón **El Mostrar** 

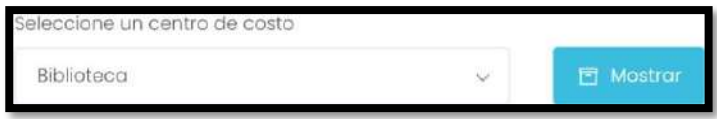

En la segunda sección se mostrará un listado de saldo presupuestal resultado de laselección de la primera parte, que estará compuesto por:

- Fecha
- SIAF
- Recibo Ingreso
- Documento
- Orden
- Concepto
- Mes
- **Transferencia**
- **Provisión**
- <span id="page-30-0"></span>• Debe
- Haber
- Saldo
- Disponible

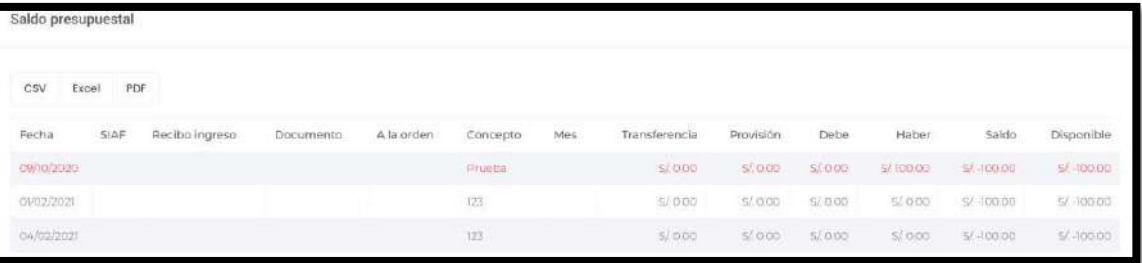

Además, se podrá descargar dicho reporte en los formatos Excel y PDF presionando elbotón.

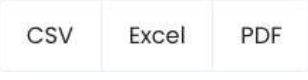

### **5.11.9. Ingresos Mensuales**

En este apartado del sistema, se podrá filtrar por año. Aparecerá un listado que estarácompuesto por:

- Código
- Centro
- **Enero**
- Febrero
- Marzo
- Abril

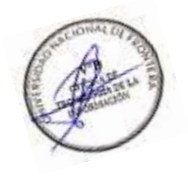

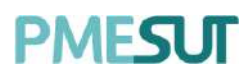

- <span id="page-31-0"></span>• Mayo
- Junio
- Julio
- Agosto
- Setiembre
- Octubre
- Noviembre
- Diciembre
- Total

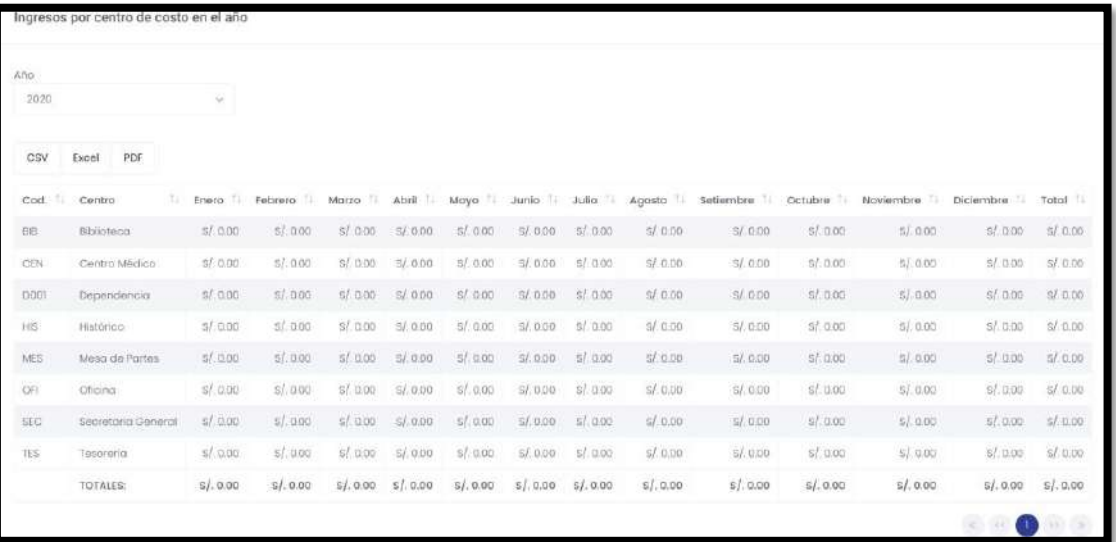

Además, se podrá descargar dicho reporte en los formatos Excel y PDF presionando elbotón.

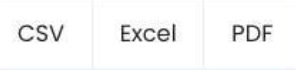

### **5.11.10. Recibo de Ingresos**

En este apartado del sistema, se podrá filtrar por año. Acto seguido se deberá seleccionar el botón Exportar, luego se descargará un documento Excel en su ordenador/computadora.

<span id="page-31-1"></span>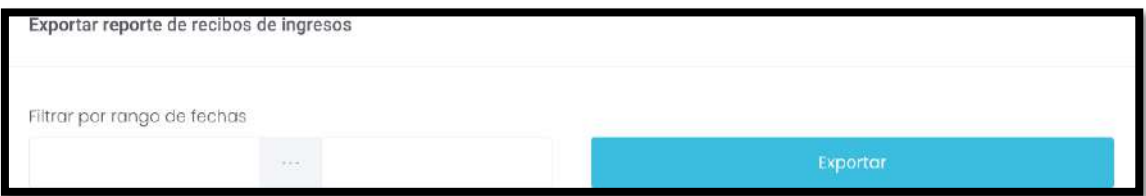

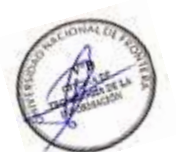